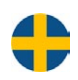

# E tool och Corrigo Web Användarmanual

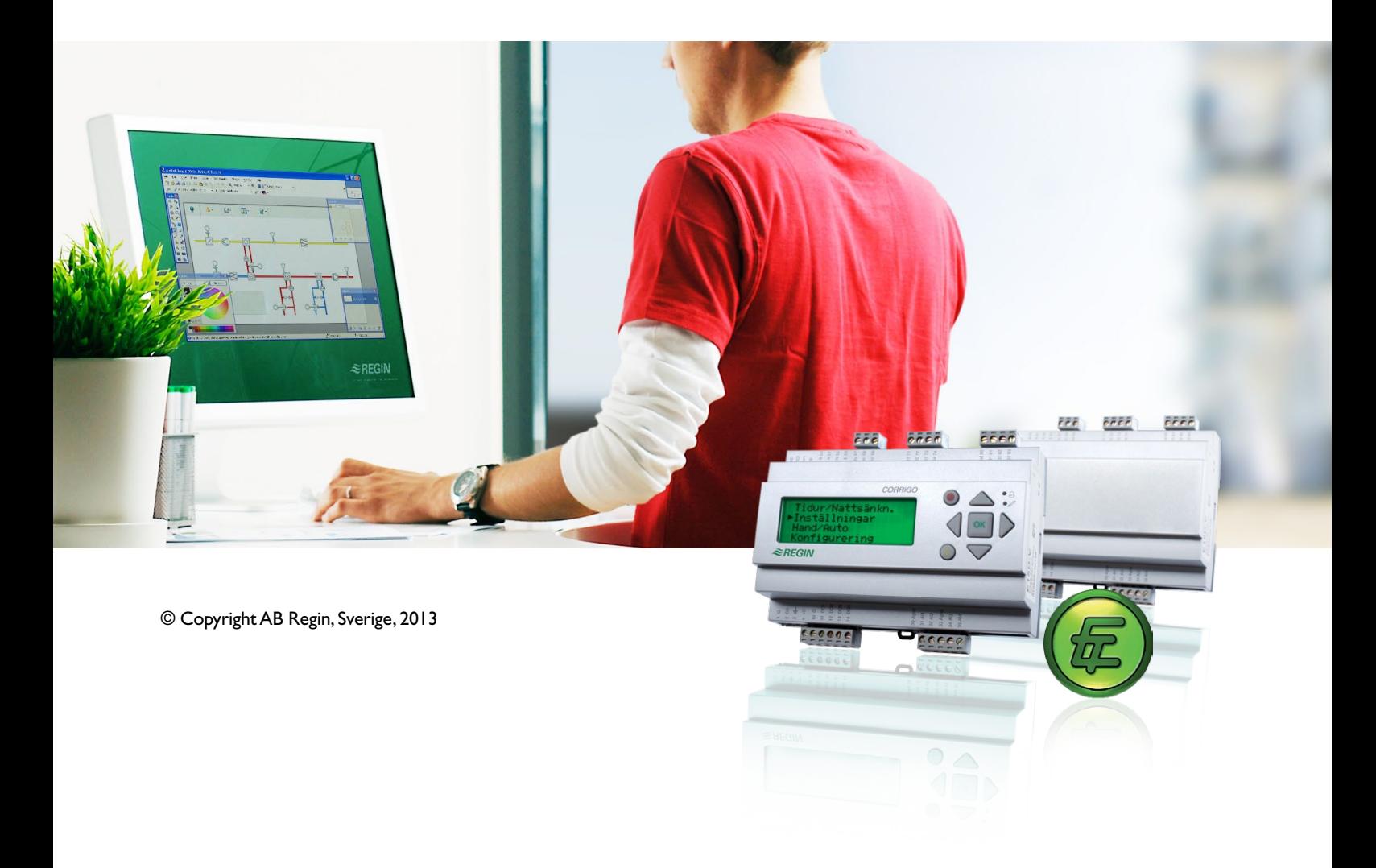

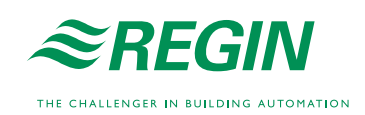

#### **ANSVARSBEGRÄNSNING**

All information i detta dokument har kontrollerats noggrant och bedöms vara korrekt. Emellertid lämnar Regin inga garantier vad gäller manualens innehåll. Användare av denna manual ombeds rapportera felaktigheter, tvetydigheter eller oklarheter till Regin, för eventuella korrigeringar i framtida utgåvor. Informationen i detta dokument kan ändras utan föregående meddelanden.

Mjukvaran som beskrivs i handboken levereras under licens från Regin och får endast användas eller kopieras enligt licensvillkoren. Ingen del av detta dokument får återges eller överföras i någon form eller på något sätt, elektroniskt eller mekaniskt, för något som helst ändamål utan uttryckligt skriftligt medgivande från Regin.

#### **COPYRIGHT**

AB Regin. Med ensamrätt.

#### **VARUMÄRKEN**

Corrigo E, E tool<sup>®</sup>, EXOdesigner, EXOreal, EXOline, EXO4, EXO4 Web Server, Optigo, Regio och Regio tool är registrerade varumärken som tillhör AB Regin.

Windows, Windows XP, Windows Vista, Windows 7, Windows 8, Windows 2000, Windows Server 2003 och Windows Server 2008 är registrerade varumärken som tillhör Microsoft Corporation.

Andra produktnamn som förekommer i detta dokument används enbart i identifieringssyfte och kan vara ägarens registrerade varumärken.

Revision K, september 2013

Revision, programvara: 3.2

# Innehållsförteckning

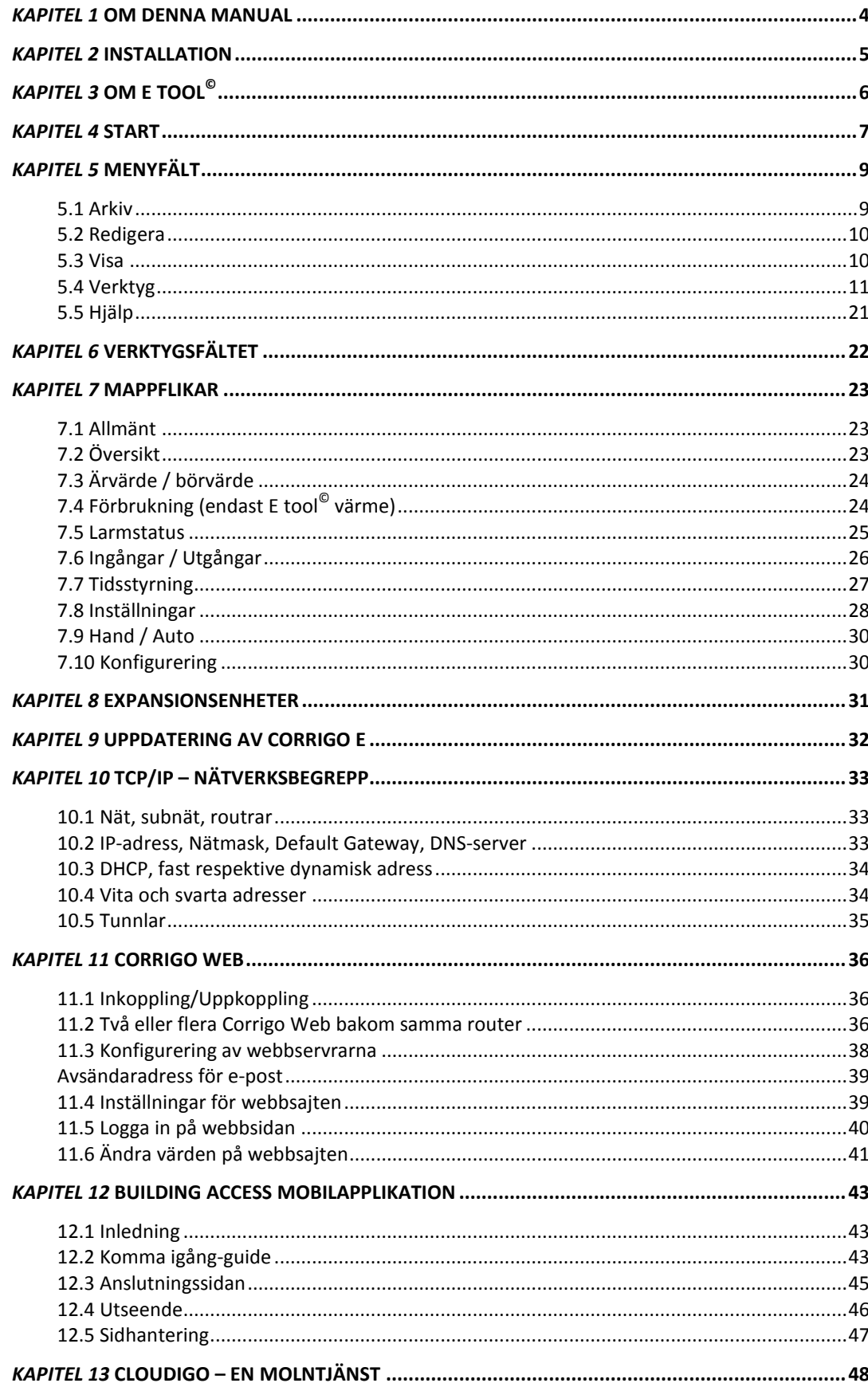

<span id="page-3-0"></span>Denna manual behandlar hur man använder mjukvaruverktyget E tool© för värme- (E tool© värme) och ventilation- (E tool© ventilation).

Manualen är avsedd att vara en hjälp vid installation och användning av E tool©. Den beskriver alla funktioner i programmet. Funktioner och parametrar i Corrigo E-regulatorerna beskrivs däremot inte. För närmare information om dessa hänvisas därför till manualerna för respektive regulator och applikation.

I denna manual används begreppet DUC på ett flertal ställen. Detta står för "Dataundercentral", vilket betecknar en styr- och reglerenhet för fastighetsautomation.

#### **Nyheter**

Från version 3.1 har behörighetsnivån **System** bytt namn till **Admin** (se sida 8).

**Building Access** (Android-applikation): Från version 3.0-1-06 av ventilationsapplikationen samt version 3.0-1-02 av värmeapplikationen finns möjligheten att kommunicera med regulatorn från en Androidbaserad telefon. Detta sker via en kostnadsfri applikation (app) som kan beställas från Regin eller laddas ned från Google Play. Det finns två applikationer, en för ventilation och en för värme. Se vidare i kapitel 13.

Från version 3.0 finns tjänsten CLOUDigo tillgänglig. Denna kräver en Corrigo av WEB-modell och att användaren själv fyller i rätt adress. Detta kan göras med E tool©.

En mängd uppdateringar har gjorts i Corrigo 3.2 och därför har även E tool© uppdaterats. Dessa ändringar står främst beskrivna i manualen till Corrigo E.

Webbsajten i Corrigo web är nu utrustad med ett dynamiskt flödesschema som ändrar sig efter aktuell konfigurering.

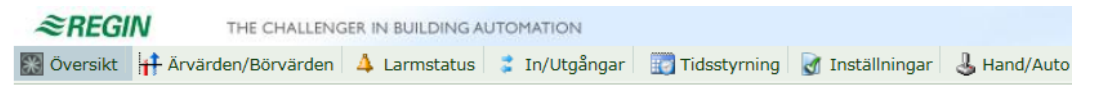

#### Regulator ventilationsystem

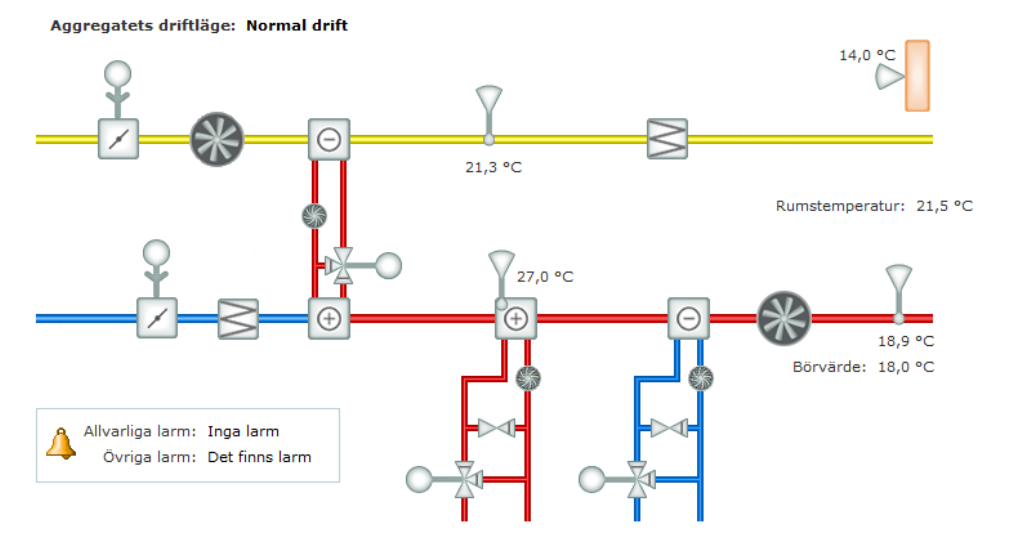

<span id="page-4-0"></span>För att installera och använda E tool© behövs en PC med Windows 2000, Windows XP, Windows Vista, Windows 7 eller Windows 8.

För att köra Corrigo Web behövs Internet Explorer 7.0 eller senare och Java.

För att kommunicera med en Corrigo behövs en speciell kommunikationskabel, E-CABLE2-USB eller en korsad nätverkskabel för kommunikation mellan en Corrigo av WEB-modell och en dator.

E tool© levereras som ett självinstallerande program vilket kan laddas ner från Regins hemsida [\(www.regin.se\)](http://www.regin.se/). Ladda ner programvaran och packa upp den komprimerade filen. Kör därefter filen **setup.exe** som finns i den uppackade mappen.

<span id="page-5-0"></span>E tool© värme och E tool© ventilation är Windowsbaserade PC-program för konfigurering och underhåll av de olika regulatorerna i Corrigo E-serien.

E tool© har inte utformats för att fungera som ett fullständigt SCADA-program.

Bildskärmsfönstret är uppdelat i ett flertal fält:

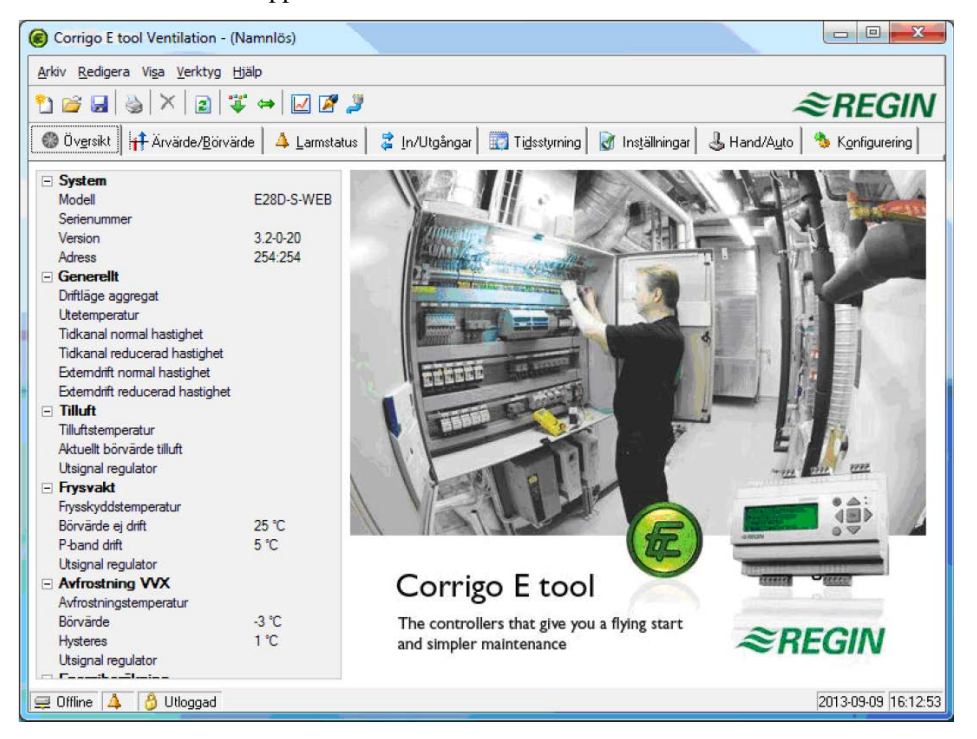

Längst upp finns ett normalt Windows-menyfält som innehåller rullgardinsmenyer.

Nedanför menyfältet finns ett verktygsfält som ger direktåtkomst till ett antal funktioner. Alla funktioner i verktygsfältet är också åtkomliga via menyfältssystemet.

Nedanför verktygsfältet finns en rad mappflikar som ger tillgång till ett antal mappar som kan visas en i taget på ytan nedanför flikraden.

Längst ner i fönstret finns ett statusfält.

Denna manual berör i huvudsak funktioner i menyfältet och verktygsfältet (knapparna). Dessa funktioner är i stort sett lika för alla Corrigo-applikationer. Eftersom mapparnas innehåll växlar beroende på vilket av programmen som används kommer denna punkt inte att ingående beskrivas i denna manual. I stället hänvisas till manualen för Corrigo E-regulatorn i fråga.

<span id="page-6-0"></span>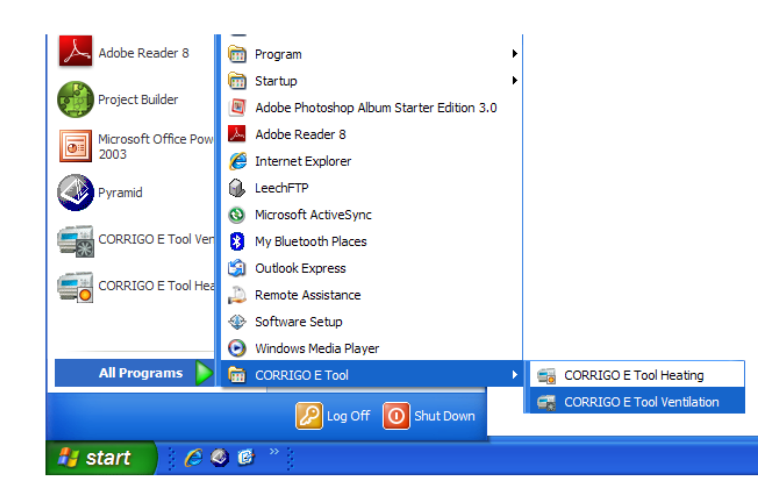

Installationsprogrammet kommer att placera en mapp för Corrigo E tool© under mappen *Program* i Startmenyn. Denna mapp innehåller länkar till E tool© värme och E tool© ventilation.

För att starta något av programmen, klicka på Startknappen i nedre vänstra hörnet av displayen. Klicka sen på *Program*, mappen **Corrigo E tool©** och slutligen på det program som ska startas.

För att slippa behöva använda startmenyn för att nå programmet kan man skapa en genväg till det på skrivbordet. Navigera i sådana fall till mappen **Corrigo E tool©** som beskrivs i stycket ovan, samt placera markören över ikonen eller programnamnet. Tryck ner och håll in vänster musknapp och dra ut ikonen på skrivbordet. Släpp musknappen och välj sedan "Skapa genväg här" i den resulterande dialogrutan.

Vid installation under Windows 8 placeras E tool© under "Alla appar" som går att nå via Startskärmen. Härifrån är det endast nödvändigt att klicka på valfri ikon för att starta programmet. Det är även möjligt att här skapa en genväg till E tool<sup>®</sup> i aktivitetsfältet. För att göra detta högerklickar man på ikonen och väljer därefter "Fäst i aktivitetsfältet" från det verktygsfält som visas i nederdelen av skärmen.

Vid uppstart kommer E tool© automatiskt att kontrollera om det finns någon regulator kopplad till datorn och i så fall att ansluta till densamma om den är av lämplig typ för det program som håller på att laddas. Om ingen passande regulator finns ansluten startar programmet i offline-läge.

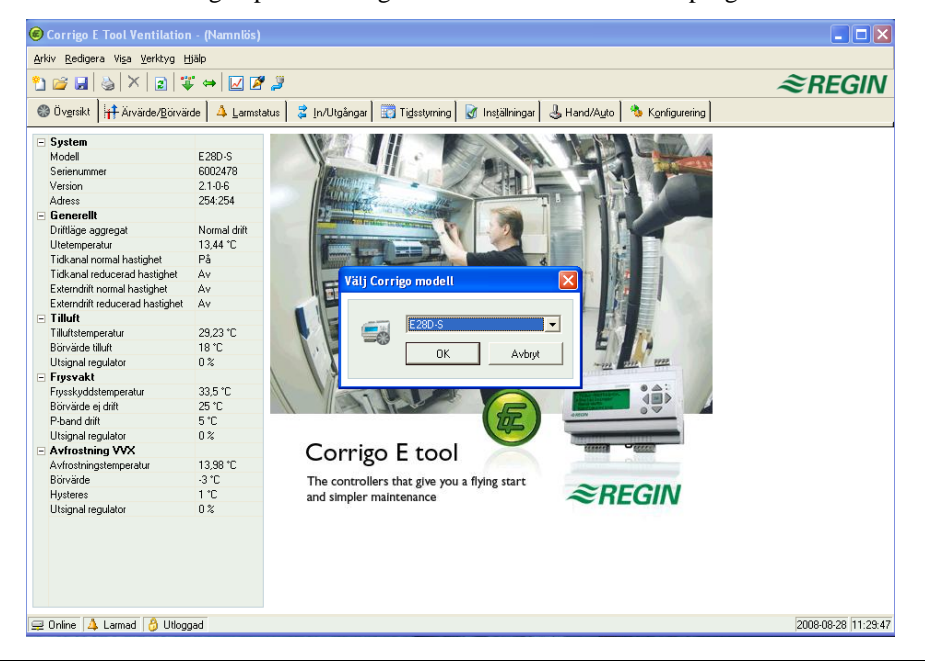

E tool© startar alltid med en dialogruta där användaren får välja viken typ av Corrigo som ska användas och med Översiktsmappen öppen. Det är viktigt att välja rätt typ och storlek då man annars kan råka ut för felaktigheter i reglering och larmhantering.

Menyfältet har fem rullgardinsmenyer; **Arkiv**, **Redigera**, **Visa**, **Verktyg** och **Hjälp**.

# <span id="page-8-1"></span><span id="page-8-0"></span>**5.1 Arkiv**

Används för att hantera konfigureringsfiler. Den datamängd som beskriver en utförd konfigurering kan sparas som en datafil. Ett obegränsat antal olika konfigureringsfiler kan skapas och sparas, den enda begränsningen är tillgängligt diskutrymme. Filerna sparas med filändelsen **.vtc** för ventilation och **.htc** för värme. Varje fil kräver c:a 22kb lagringsutrymme. Filerna är rena textfiler och kan öppnas med hjälp av vanliga textredigeringsprogram som Anteckningar eller WordPad.

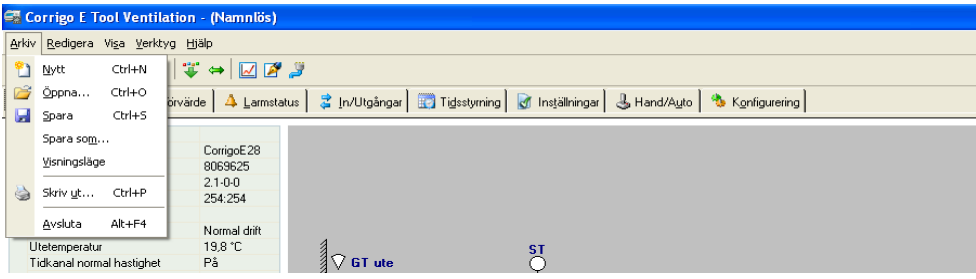

### **Nytt**

Skapar en ny, omärkt fil. En dialogruta visas där man väljer den aktuella Corrigomodellen. Om du är osäker på vilken modell som används finns artikelnumret på regulatorns högra kortsida. Det är viktigt att välja rätt storlek eftersom oförutsedda larm, etc., annars kan dyka upp om fel storlek laddas in, på grund av att vissa funktioner då kan vara aktiverade som inte syns i den aktuella modellen.

# **Öppna**

Öppnar en sparad fil.

#### **Spara**

Sparar den aktuella filen till disken. Om filen är omärkt kommer du ombes att namnge den.

#### **Spara som**

Sparar den aktuella filen med valfritt namn.

# **Visningsläge**

Denna funktion kan normalt ignoreras. Skulle du av någon anledning öppna två exemplar av samma konfigureringsfil kommer den ena att enbart kunna läsas för att förhindra datakonflikter.

#### **Skriv ut**

Skapar en lista innehållande alla konfigurationsinställningarna i den aktuella konfigureringsfilen.

#### **Avsluta**

Avslutar E tool©. Om den aktuella konfigurationen är osparad ställs frågan om filen ska sparas innan programmet avslutas.

# <span id="page-9-0"></span>**5.2 Redigera**

Menyn **Redigera** innehåller en post:

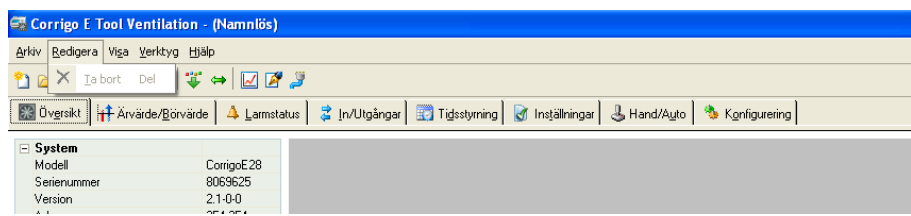

# **Ta bort**

**Ta bort** används enbart i samband med helgperioder och används då för att radera oönskade perioder.

# <span id="page-9-1"></span>**5.3 Visa**

Menyn *Visa* innehåller en post:

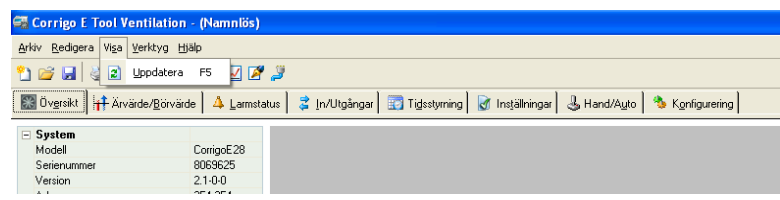

# **Uppdatera**

E tool© är inte ett dynamiskt program. Med detta menas att om ett parametervärde (t.ex. en temperatur) i en tillkopplad Corrigo förändras, kommer detta inte automatiskt att uppdatera motsvarande värde i E tool© eftersom avläsning av parametervärden från regulatorn måste initieras av E tool©-användaren manuellt.

**Uppdatera** initierar en avläsning av samtliga dynamiska parametrar från den anslutna regulatorn. Skärmbilden uppdateras med de nya värdena.

Byte mellan skärmbildsflikar initierar automatiskt en uppdatering.

Som alternativ kan knappen **Uppdatera** på verktygsfältet (se **Verktygsfältet** nedan) eller funktionstangenten F5 på datorns tangentbord användas.

Det går att välja automatisk uppdatering av bilder med dynamiska värden, d.v.s. automatisk aktivering av uppdateringsfunktionen (F5) med inställbart intervall. Se **Alternativ** på sidan 9.

Är regulatorns revisionsläge äldre än E tool©s kommer man att få en fråga om hur man vill gå till väga för att få dem att passa ihop. Se sektion 9.

# <span id="page-10-0"></span>**5.4 Verktyg**

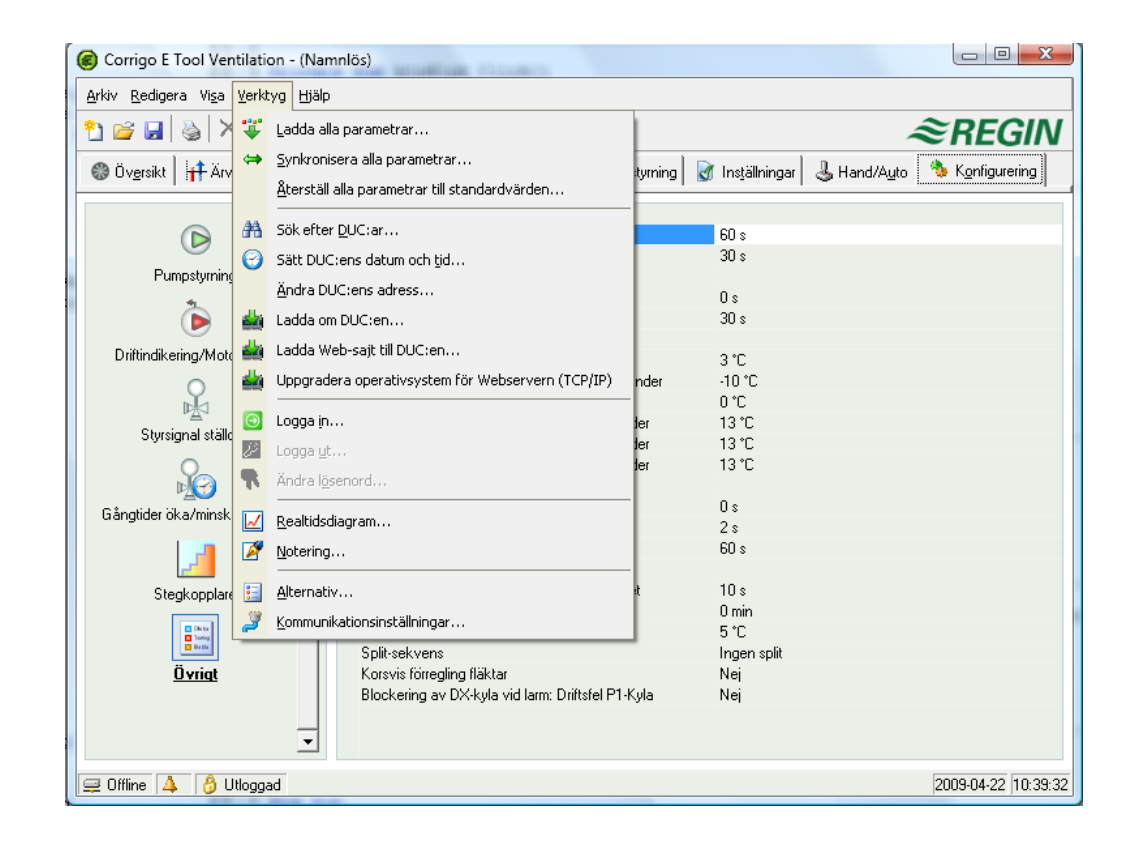

# **Ladda alla parametrar**

Laddar ner alla aktuella parametrar från E tool© till den anslutna Corrigo E-regulatorn.

# **Synkronisera alla parametrar**

Samtliga parametervärden i Corrigo E jämförs med motsvarande värden i E tool©. Samtliga parametrar där värdena skiljer sig åt listas. Normalt är alla poster i listan markerade. Genom att ta bort markeringen från en post kan denna exkluderas från åtgärd. Man kan sedan välja att antingen uppdatera E tool© med värdena från regulatorn eller uppdatera regulatorn med värdena från E tool©.

# **Återställ alla parametrar till basvärden**

Återställer samtliga parametrar i E tool<sup>©</sup> till fabriksinställda värden.

# **Sök efter DUC:ar**

Om E tool© vid uppstart misslyckas med att etablera kontakt med en ansluten regulator beror detta oftast på felaktiga adressinställningar. Denna funktion söker igenom alla tänkbara adresser och listar adresserna till den enhet som finns ansluten till datorn. Dessa adresser skrivs in i adressfälten i mappen **Konfigurering / System**.

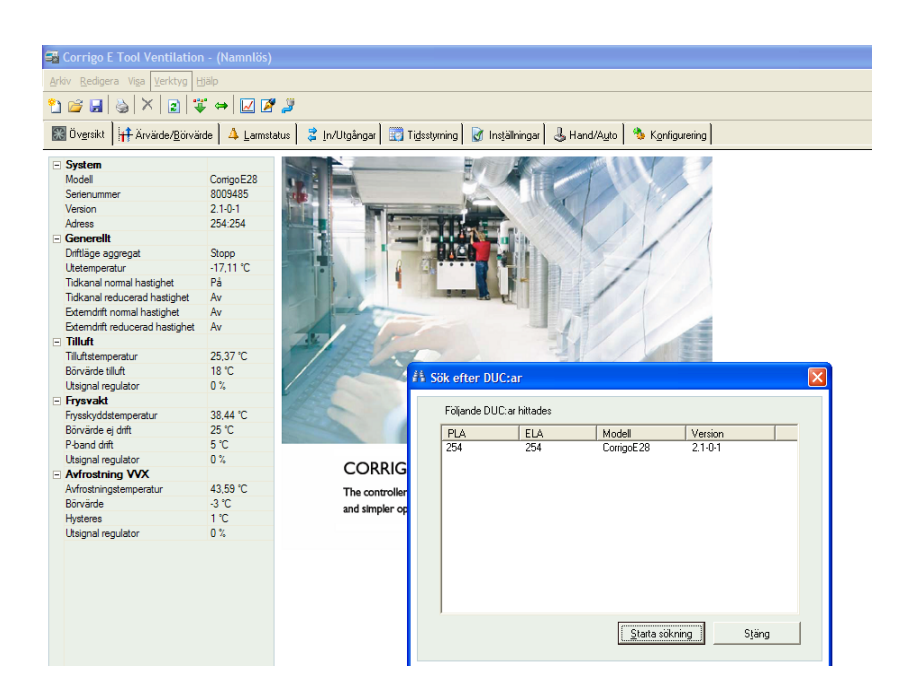

# **Sätt DUC:ens datum och tid**

Synkroniserar regulatorns datum och tid med datorns datum och tid.

# **Ändra DUC:ens adress**

Denna funktion används för att ställa om adresserna i den anslutna DUC:en. Adressen är normalt satt till 254:254. Om DUC:en ska användas i ett EXOline-nätverk måste adresserna ändras eftersom de anslutna DUC:arna har olika adresser.

# **Ladda om DUC:en**

Laddar ner den aktuella applikationen från E tool<sup>©</sup> till regulatorn.

Använd denna funktion för att installera uppdaterade programvarurevisioner. Funktionen kan också användas för att konvertera en Corrigo E Värme till en Corrigo E Ventilation och vice versa. Observera dock att det, på grund av skillnader i hårdvara mellan de olika storlekarna, är viktigt att E tool©-programmet och Corrigovarianten stämmer överens. För att t.ex. ladda en E15 så måste programmet i E tool© vara inställt för en E15, annars kan oförutsedda händelser inträffa.

Fr.o.m. version 3.0 är det även möjligt att ladda en äldre programversion. Det går att välja mellan 2.1, 2.3 och 3.2.

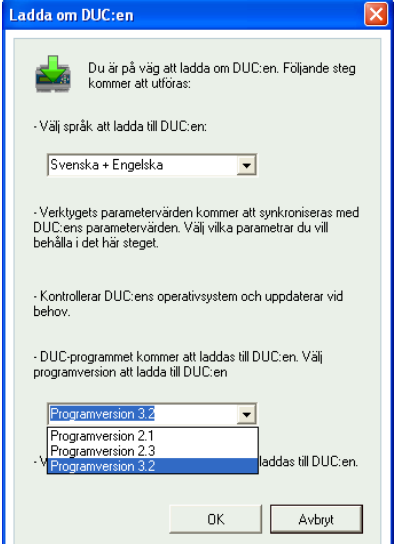

# **Ladda Web-sajt till DUC:en**

Laddar ner konfigurering till webbservern i Corrigon. En modell med TCP/IP-kommunikation krävs. Utförligare beskrivning finns i kapitel 11.

# **Uppgradera operativsystem för webbservern (visas endast för Corrigo Web)**

Om Corrigon inte är fabriksny är det lämpligt att uppgradera operativsystemet för TCP/IP.

# **Logga in**

Corrigo E har fyra olika inloggningsnivåer: 1, 2, 3 och 5. 5 är grundnivån med lägst behörighet, 3 är operatörsnivån med något högre behörighet, 2 är Service med ytterligare behörighet och 1 är Adminnivå med högst behörighet.

E tool© använder sig enbart av nivåerna **Normal**, **Operatör** och **Admin**.

Vid leverans har Corrigo E följande lösenord för de olika nivåerna:

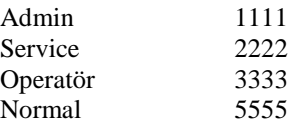

Försöker du utföra en åtgärd som kräver högre behörighet än du för tillfället har kommer du att uppmanas att logga in med högre behörighet.

# **Logga ut**

Är bara aktiv om du loggat på som Operatör eller Admin. Tillåter utloggning till grundnivån.

# **Ändra lösenord**

Är bara aktiv om du loggat på som Operatör eller Admin. Tillåter byte av loginkod för den aktuella nivån.

# **Ladda nya defaultlösenord**

Vid laddning av vtc- eller htc-fil finns det möjlighet att bifoga nya lösenord till alla nivåer. Filerna är textfiler som beskriver en konfigurering. Öppna filen i t.ex. Wordpad eller Anteckningar. Sist i vtc-filen finns ett avsnitt, DiaPasswords, som behandlar inloggningskoderna.

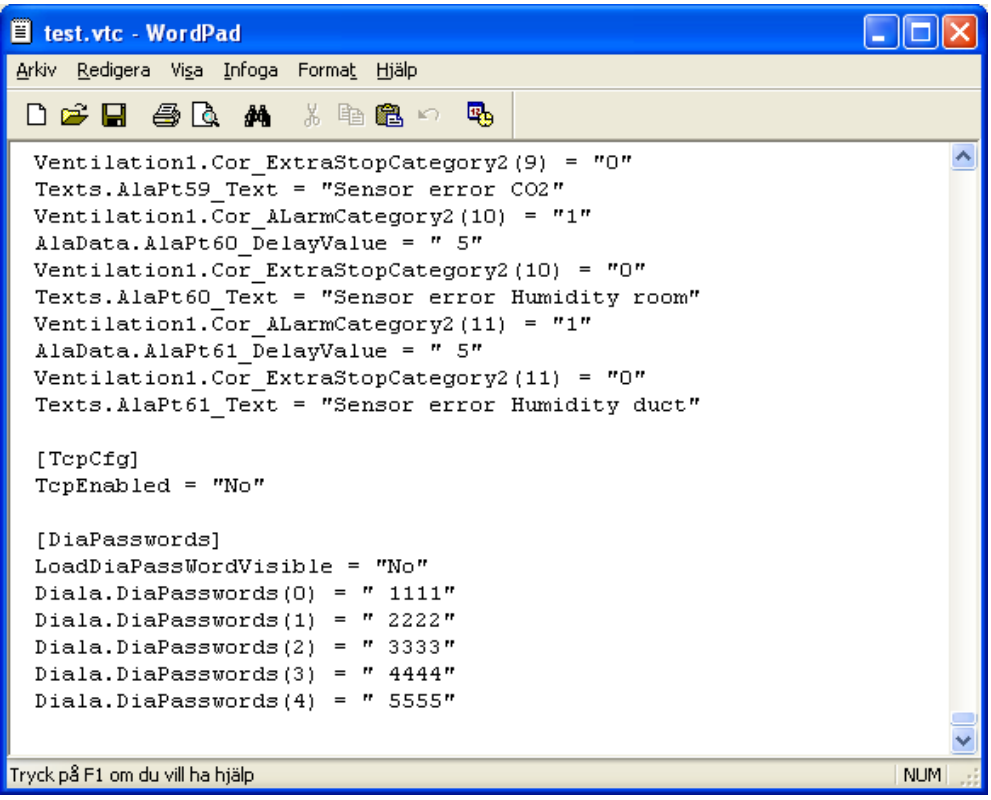

För att kunna ladda nya standardlösenord, ändra **LoadDiaPassWordVisible** från "No" till "Yes".

Ändra "1111", "2222" och "3333" till de värden som nivåerna Admin, Service och Operatör ska ha. "4444" används inte av Corrigo och "5555" för grundnivå ska stå kvar som "5555".

Spara vtc-filen.

Starta E tool© och importera filen. Vid nerladdning av parametrar till Corrigo kommer en checkruta att visas där man kan välja om även lösenorden ska laddas ner eller inte.

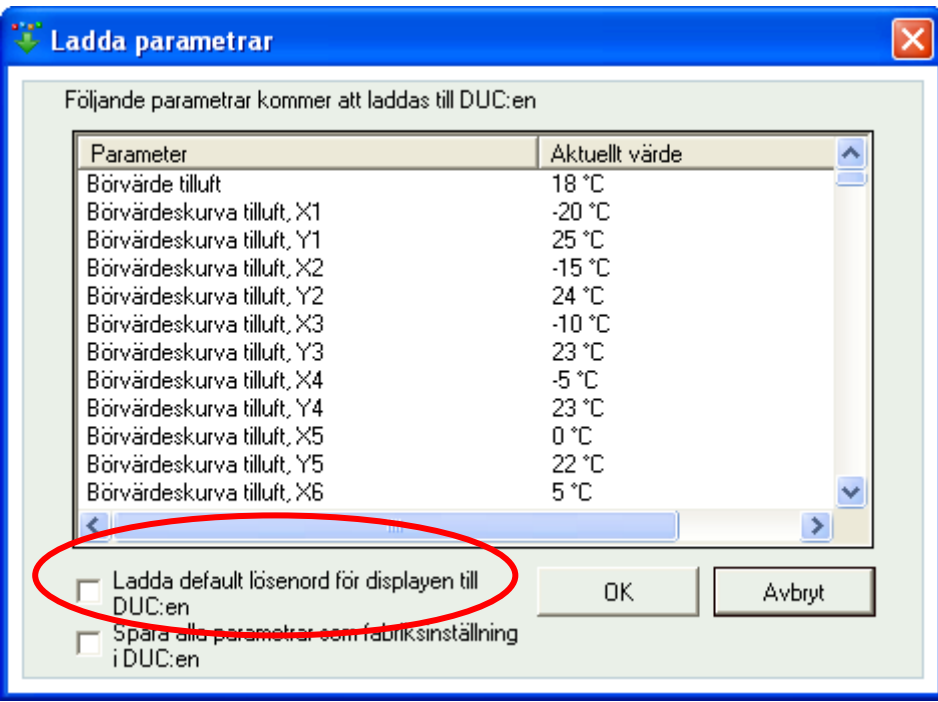

# **Ladda nya fabriksinställningar (endast Ventilation)**

Om **LoadDiaPassWordVisible** är inställt till "Yes" visas även en checkruta som gör det möjligt att spara de nerladdade parametrarna som fabriksinställning i regulatorn. Dessa värden kommer då att användas av kommandot **Återställ till fabriksvärden**. För ytterligare information, se manualen för Corrigo ventilation.

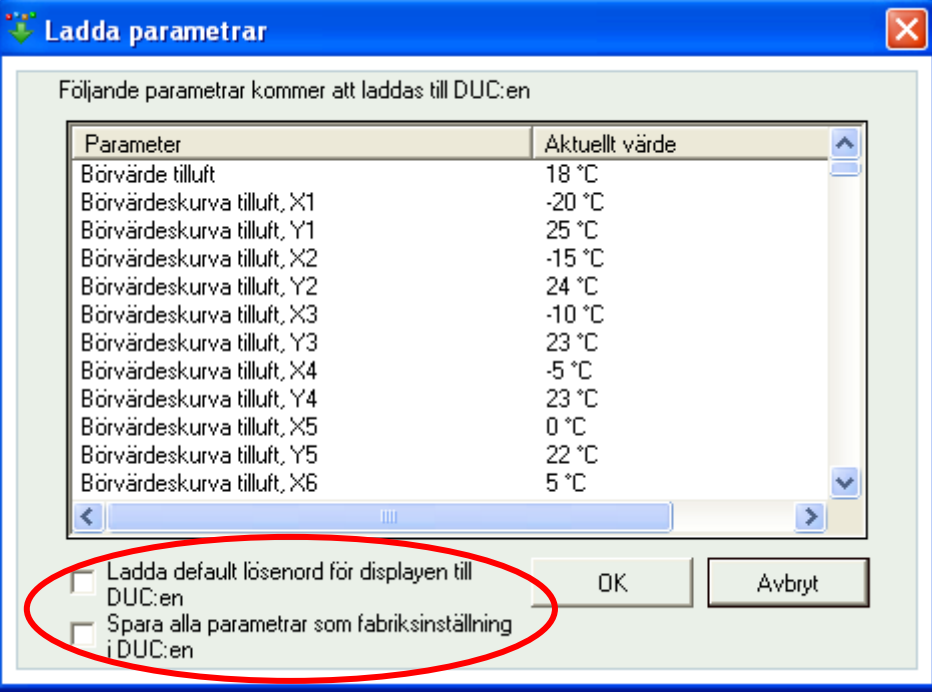

# **Realtidsdiagram**

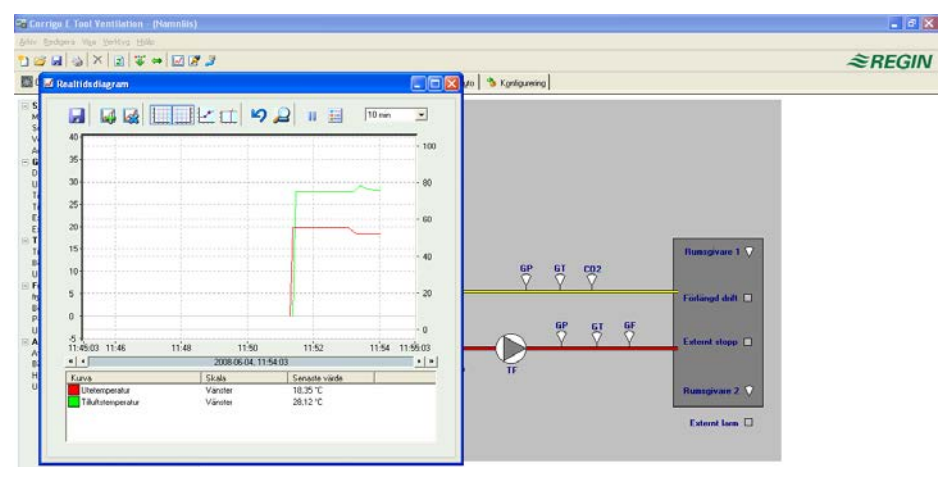

Skapar ett realtidsdiagram. Upp till 4 valfria parametrar kan loggas. Diagrammet har lodräta skalor med individuellt inställbar skalning till höger och till vänster. De valda parametrarna listas nedanför diagrammet tillsammans med information om deras kurvfärg, till vilken av de lodräta skalorna de är kopplade, samt senast sparade värden. Den horisontella tidslinjen kan ändras så att fönstret visar längre eller kortare tidsintervall. Med hjälp av rullningslisten i diagrammets nederkant kan man flytta sig längs tidslinjen för att visa valbar del av diagrammet sedan inspelningen startades. Värden sparas var femte sekund. Alla värden kan sparas till en textfil för senare användning i t.ex. Excel.

Flera sessioner av realtidsdiagrammet kan köras samtidigt om man önskar studera fler än fyra parametrar.

Diagrammen kan inte sparas. När en session stängs av raderas alla värden och inställningar. Det går däremot bra att, t.ex. via tangenten **PrtScr**, ta en skärmdump av det aktuella diagrammet för att sedan spara denna.

# **Realtidsdiagram, verktyg**

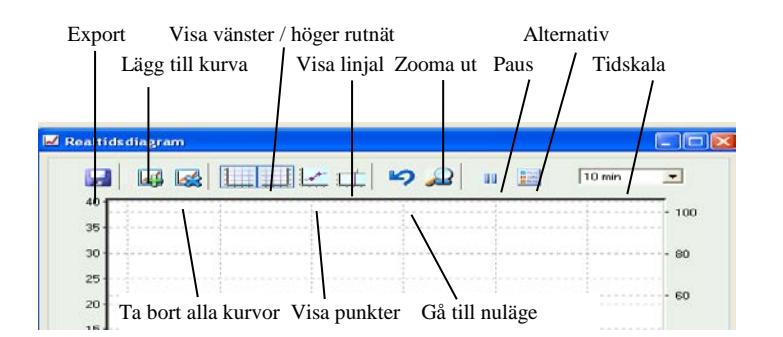

# **Export**

Exporterar alla loggade värden till en .txt-fil. Värdena är separerade med tabbar för enkel import till exempelvis Excel. Varje rad i textfilen innehåller värdena från en avläsning tillsammans med tidsuppgift för loggningen. Loggade data sparas i ca. 24 timmar

# **Lägg till kurva**

Ett klick på denna knapp visar alla parametrar som kan loggas. Välj ut upp till fyra av dessa.

# **Ta bort alla kurvor**

Raderar samtliga kurvor.

# **Visa höger / vänster rutnät**

Rutnät kopplade till högra och vänstra lodräta skalorna kan visas eller döljas.

# **Visa punkter**

Placerar en markering på varje kurva vid varje avläsningstillfälle.

# **Visa linjal**

Placerar en lodrät linjal i diagrammet. Linjalen kan flyttas utefter tidsaxeln. Om funktionen är aktiverad visas värdena vid linjalens placering istället för senast avlästa värde. På detta sätt kan man gå tillbaka och läsa av tidigare registrerade värden.

# **Gå till nuläge**

"Nuläget" är det läge i diagrammet i vilket dess "kurvpennor" befinner sig intill fönstrets högra kant. Om man har förflyttat sig utefter tidsaxeln långt åt vänster i diagrammet utgör detta alternativ ett snabbt sätt att komma tillbaka till nuläget.

# **Paus**

Stoppar inskrivning av kurvvärden i diagrammet. Datainsamlingen fortsätter dock att spara nya värden var 5:e sekund. Vid ännu ett tryck på **Paus** kommer de sparade värdena att skrivas in i diagrammet igen, varefter registreringen fortsätter som innan pausen.

# **Alternativ**

Ställer in diverse alternativ.

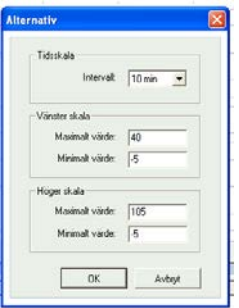

**Tidskala** ställer tidsintervallet som visas på bildskärmen.

**Vänster / Höger skala** ställer in skalfaktorerna för skalorna i diagrammets högra och vänstra marginaler.

# **Tidskala**

Bestämmer tidsbredden på den visade delen av diagrammet.

# **Parameterlista**

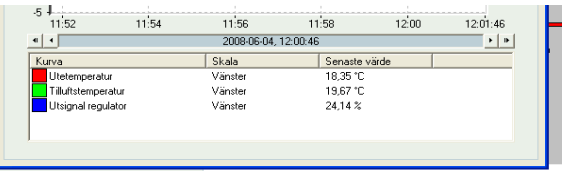

Parameterlistan visar vilka parametrar som kopplats till diagrammet. För att ta bort en parameter, högerklicka på den och välj sedan **Ta bort.**

För att ändra vilken av de lodräta skalorna som parametern är kopplad till, högerklicka och välj **Egenskaper** eller dubbelklicka med vänster musknapp.

# **Notering**

Ger tillgång till ett textfält. All text som skrivs här lagras tillsammans med konfigureringsfilen. Utskrift av konfigureringsfilen kommer även att omfatta denna text.

# **Alternativ**

Tillåter inställning av ett antal programparametrar.

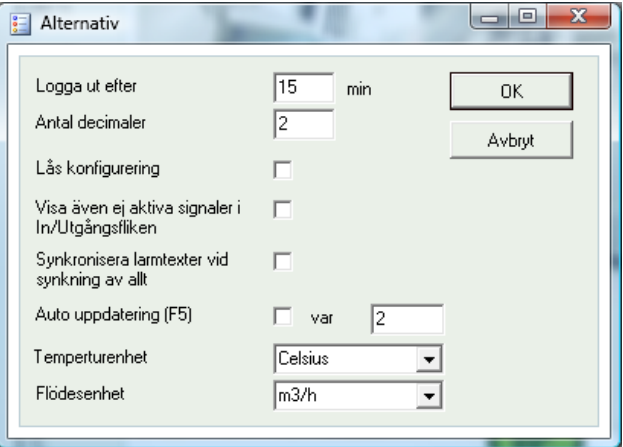

Det går att välja automatisk uppdatering av bilder med dynamiska värden, d.v.s. automatisk aktivering av uppdateringsfunktionen (F5) med inställbart intervall.

# **Logga ut efter**

Efter inaktivitet längre än den inställda tiden sätts inloggningsnivån till lägsta behörighet.

### **Antal decimaler**

Ställer antalet visade decimaler. Alla beräkningar sker med full precision oberoende av vad som ställs in här.

# **Lås konfigurering**

Spärrar åtkomst till konfigureringsfliken.

# **Visa även ej aktiva signaler i In/Utgångsfliken**

Visar alla in- och utgångar under in- och utgångsfliken.

### **Synkronisera larmtexter vid synkronisering av allt**

Synkroniserar även larmtexter vid synkronisering av alla parametrar.

### **Temperaturenhet/ Flödesenhet**

Olika enheter för temperatur och flöde kan väljas härifrån.

### **Kommunikation**

Inställning av kommunikation mellan E tool© och DUC.

Vilket alternativ som föreslås beror på vilken typ av Corrigo som har laddats in i E tool© vid start. Seriell kommunikation kommer att föreslås för alla Corrigo utom Corrigo Web.

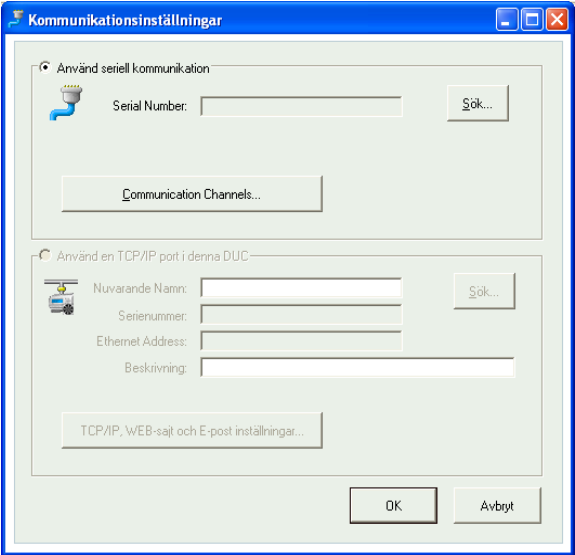

Klicka på **Communication channels** och därefter på **Serial**.

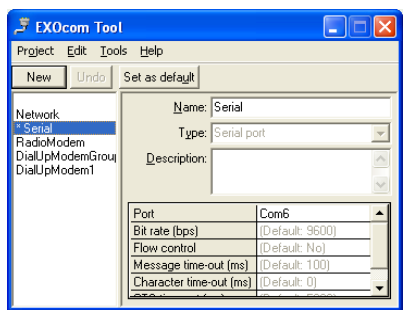

Kontrollera att den föreslagna COM-porten stämmer med den COM-port som datorn tilldelat E-CABLE. Vilken Com-port som tilldelats går att se i **Kontrollpanelen / System / Enhetshanteraren / Portar och Lpt**.

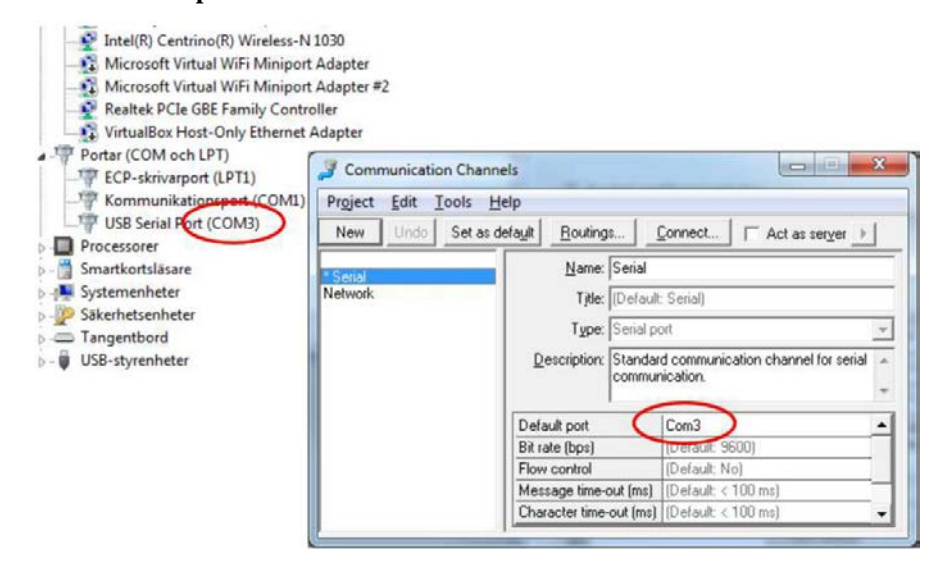

Har man öppnat E tool© med en Corrigo Web kan man välja om kommunikationen ska ske med hjälp av E-CABLE (seriell) eller via TCP/IP-porten.

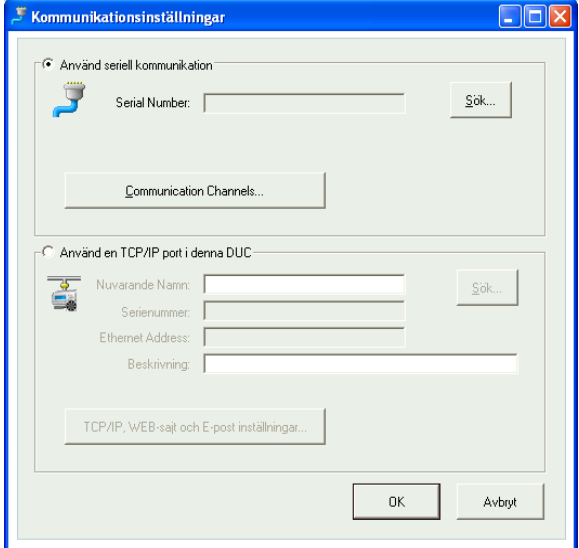

#### **TCP/IP-kommunikation**

Om DUC:en har TCP/IP-port (E…-WEB-modeller) kan kommunikationen ske via ett TCP/IPnätverk. Detta markeras genom att bocka för alternativet **Använd en TCP/IP-port i denna DUC**.

Genom att trycka på **TCP/IP, WEB-sajt och E-post inställningar** går det att välja mellan tre olika anslutningsmöjligheter:

1. Korsad nätverkskabel

- 2. Automatiskt med DHCP (dynamisk IP-adress)
- 3. Statisk IP-adress

Se kapitel 11 för resterande inställningsmöjligheter.

#### **1. Korsad nätverkskabel**

Det är enklast att använda en korsad nätverkskabel av modell E Cable-TCP/IP, i vilket fall användaren kopplas direkt till DUC:en. Anslut en korsad TCP/IP-kabel direkt mellan DUC:en och datorn. Starta därefter E tool© och öppna verktyget **Kommunikationsinställningar** från menyn **Verktyg** eller med ikonen i verktygsraden.

Välj **Använd en TCP/IP-port i denna DUC**. Svara "Ja" på frågan: "Använder du en E-CABLE-TCP/IP (korsad nätverkskabel)….". En sökning efter DUC:ar kommer nu att ske. Eftersom ingen DHCP finns tillgänglig kommer en "broadcast"-adress att användas. Därför är det viktigt att endast den aktuella DUC:en är direkt kopplad till datorn med en korsad Cat5-kabel. Om sökningen lyckas kommer DUC:ens lagrade IP-inställningar att visas: IP-adress, Subnätmask samt eventuellt en Default Gateway. Om inga värden kommer upp, klicka på **Sök**. Ett sökfönster öppnas och förhoppningsvis hittas DUC:ens TCP/IP-kort och dess serienummer visas i fönstret. Markera raden och klicka **OK**.

Om ingen DUC hittas:

- Kontrollera kabel och kontakter.
- Kontrollera om det finns fler aktiva nätverksanslutningar via **Kontrollpanelen Nätverksanslutningar**. Inaktivera i sådana fall alla utom "Anslutning till lokalt nätverk".
- Klicka på **Sök** igen.
- Knappa in den IP-adress, subnätverksmask och eventuella Gateway som ska gälla för DUC:en och klicka på **Ladda TCP/IP-inställningar**.

Om laddningen lyckas kommer ett meddelande att informera om detta. Klicka på **OK**. Ett meddelande kan då eventuellt visas om att TCP/IP-förbindelsen är upprättad men ingen DUC med adress 254:254 har hittats, men däremot en DUC med en annan PLA:ELA-adress. Svara i så fall "Ja" på frågan om denna ska användas i stället. E tool© kan nu användas för konfigurering, nerladdning, uppgradering, synkronisering, o.s.v.

Om meddelandet **Kan ej läsa indexvariabel 255:30.QSystem.PLA. Svarar ej** visas, betyder detta att det inte finns någon upprättad förbindelse mellan DUC:ens TCP/IP-kort och operativsystemet EXOreal som finns på DUC:ens baskort. Detta kan bero på gammal EXOreal-version kombinerat med viss version av komponenter på TCP/IP-kortet. Problemet kan åtgärdas genom att ladda ner senaste EXOreal-versionen till DUC:en, men då måste först förbindelsen upprättas. Detta kan eventuellt gå att genomföra genom att upprepade gånger utföra momentet **Power up** följt av **Sök**. Om detta inte lyckas måste DUC:en skickas till Regin för uppgradering.

#### **2. Automatiskt med DHCP (dynamisk IP-adress)**

I detta fall väljer man standardinställningen **Erhåll IP inställningar automatiskt (från DHCP)**. Denna konfiguration lämpar sig för de flesta nätverk där det finns en DHCP-server och framför allt där det krävs att DUC:arna tilldelas sina adresser dynamiskt.

Följande krav måste uppfyllas:

DHCP- och DNS-servern måste samarbeta eftersom DUC:en skickar sitt DNS-namn till DHCPservern. Denna funktion stöds av Windows 2000 Server, Windows 2003 Server och Windows 2008 Server. Funktionen finns också inbyggd i de flesta routrar. DHCP-servern ger då DUC:en en IPadress och registrerar IP-adressen och DNS-namnet i DNS-servern.

Varje DNS-namn måste vara unikt.

EXOline-TCP-porten, 26486, måste vara öppen från huvuddatorn till DUC:en. Detta är speciellt viktigt när kommunikationen passerar genom en brandvägg.

Då DUC:en och datorn som kör E tool<sup>®</sup> finns på samma subnät behöver man inte ange något DNSnamn eller någon domän. Då DUC:en och datorn befinner sig på olika subnät måste man ange DNSnamn och domän. Nätverksadministratören kan upplysa om domännamnet.

#### **3. Statisk IP-adress**

I detta fall specificeras den statiska IP-adressen för DUC:en.

Denna konfiguration lämpar sig främst för nätverk som saknar DHCP-server. Man kan även använda den om man inte riktigt litar på tillförliglitheten hos nätverkstjänsterna, eftersom denna kommunikationsmetod har bäst förutsättningar att fungera om servrar etc. inte gör det till fullo. Så länge routrar och switchar fungerar som de ska kommer detta konfigurationsalternativ att fungera.

Följande krav måste uppfyllas: EXOline-TCP-porten, 26486, måste vara öppen från huvuddatorn till DUC:en. Detta är viktigt i synnerhet när kommunikationen passerar genom en brandvägg.

Statisk IP-adress, Net Mask och Default Gateway kan erhållas från nätverksadministratören.

# <span id="page-20-0"></span>**5.5 Hjälp**

Ger tillgång till manualer, variabellistor och programmets revisionsnummer.

<span id="page-21-0"></span>Verktygsfältet innehåller genvägar till ett flertal funktioner.

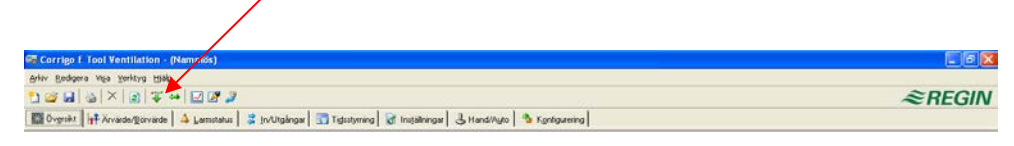

När markören placeras på en verktygsikon visas en textruta med en kort beskrivning av verktyget i fråga.

Samtliga verktyg beskrivs i avsnittet **Menyfält** ovan.

# <span id="page-22-1"></span><span id="page-22-0"></span>**7.1 Allmänt**

Innehållet i de olika mappflikarna beror på vilken version av E tool© (värme eller ventilation) som körs, samt också vilken Corrigomodell (E28, E15 eller E8) som programmet konfigurerats för. Av denna anledning kommer flikinnehållet inte att detaljbeskrivas här.

Sammanhörande poster i en flik har sammanförts i grupper. Gruppbeteckningarna är skrivna med fetstil. Grupperna visas normalt expanderade, d.v.s. alla posterna i gruppen visas med gruppnamnet som rubrik. En grupp kan komprimeras så att endast gruppnamnet visas genom att klicka i minusrutan till vänster om gruppnamnet. Är en grupp komprimerad visas en plusruta till vänster om gruppnamnet. Klicka på denna för att expandera gruppen.

### **Att ställa in värden**

Flera av mappflikarna innehåller ställbara värden. Om skärmpekaren placeras över ett sådant värde visas en textruta med information om det tillåtna inställningsintervallet.

Är en Corrigo ansluten måste ett ändrat värde laddas ner till regulatorn för att bli aktivt. Nedladdning kan ske på flera olika sätt:

Högerklicka på någon enskild parameter och välj **Ladda parametrar***.* Detta kommer att ladda ner enbart den enskilda parametern.

Högerklicka på någon parametergrupp och välj **Ladda parametrar***.* Detta kommer att ladda ner alla poster i den gruppen.

Klicka på **Ladda alla parametrar***-*knappen i verktygsfältet.

Klicka på **Verktyg** i Menyfältet och välj **Ladda alla parametrar.**

De två sista metoderna kommer, som namnet antyder, att ladda ner alla parametrar till Corrigon.

Man kan också synkronisera parametrar på motsvarande sätt genom att välja **Synkronisera parametrar***.* Ett användbart verktyg för att jämföra parametrar i E tool© och Corrigo E.

Det är också möjligt att återställa parametervärden till fabriksvärden genom att högerklicka och välja **Återställ till standardvärden**.

# <span id="page-22-2"></span>**7.2 Översikt**

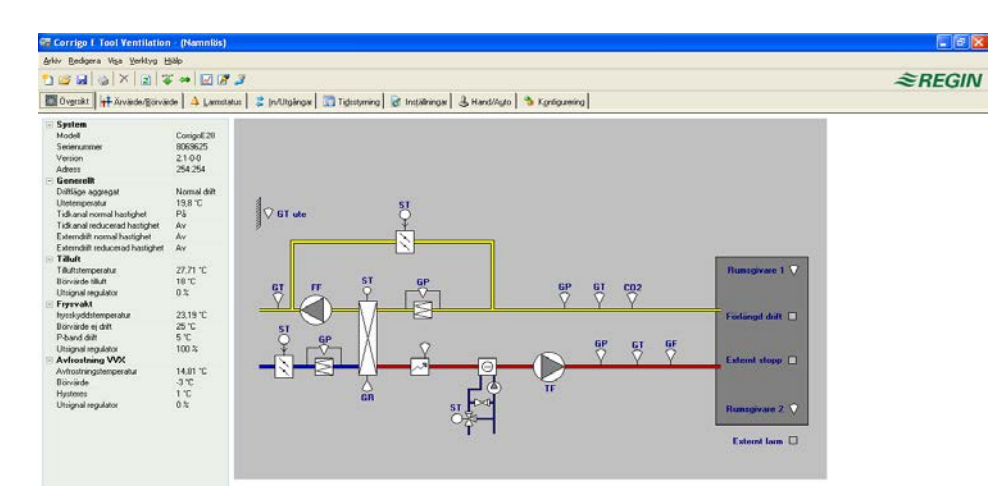

Huvuddelen av Översiktsmappen upptas av en flödesbild. Bilden är en statisk bitmappbild som kan editeras i t.ex. Paint. Ett obegränsat antal bilder kan sparas. Vilken bild som visas styrs av inställningen på parametern **Processbild** som finns i undermappen **System** i konfigureringsmappen.

Längs med Översiktsmappens vänsterkant finns en lista över de viktigaste kontrollparametrarna. Tryck på F5 eller knappen **Uppdatera** i verktygsmenyn för att uppdatera värdena i listan. Det går även att välja automatisk uppdatering av bilder med dynamiska värden, d.v.s. automatisk aktivering av uppdateringsfunktionen (F5) med inställbart intervall. Se *Alternativ* på sidan 9.

# <span id="page-23-0"></span>**7.3 Ärvärde / börvärde**

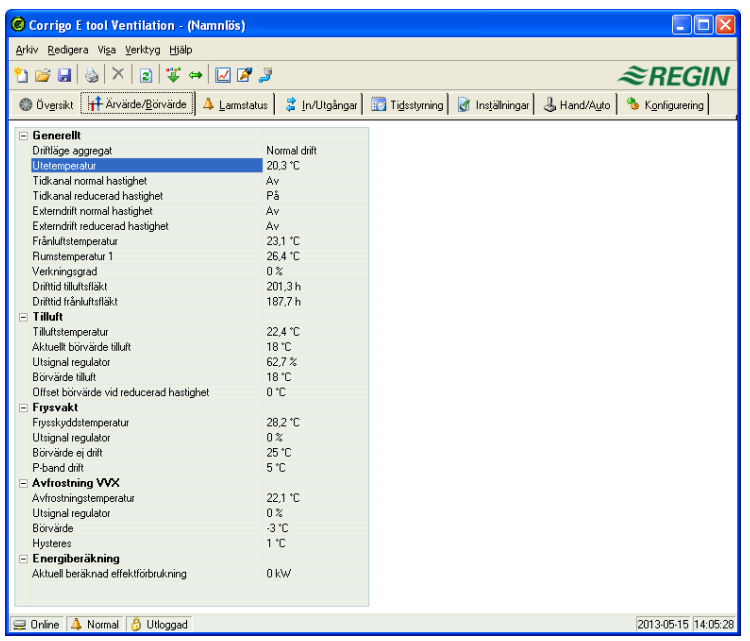

Visar aktuella bör- och ärvärden.

# **Realtidsdiagram**

Högerklickar man på vissa gruppnamn får man möjlighet att skapa ett realtidsdiagram. Diagrammet kommer att innehålla de fyra första loggbara parametrarna i gruppen.

# <span id="page-23-1"></span>**7.4 Förbrukning (endast E tool© värme)**

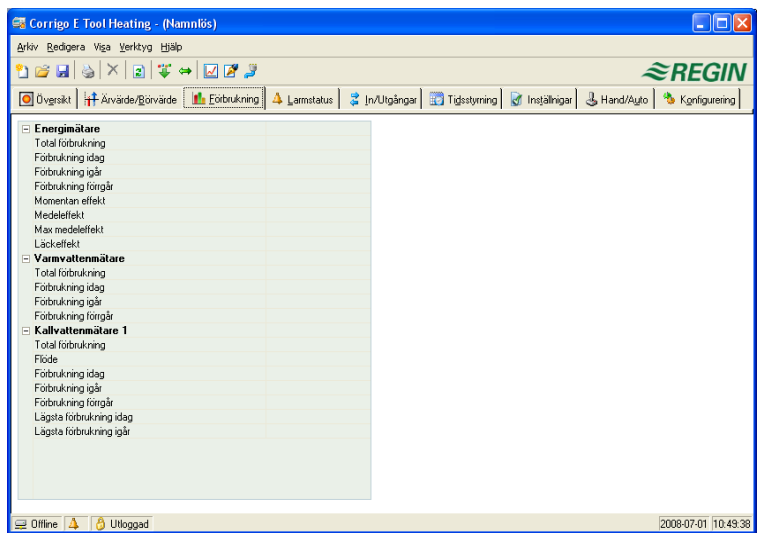

Visar förbrukningsvärden för energimätare, varmvattenmätare och kallvattenmätare. Mätarvärdena beräknas med hjälp av pulskonstanter som ställs i undermenyn **Pulskonstanter** i konfigureringsmappen.

# <span id="page-24-0"></span>**7.5 Larmstatus**

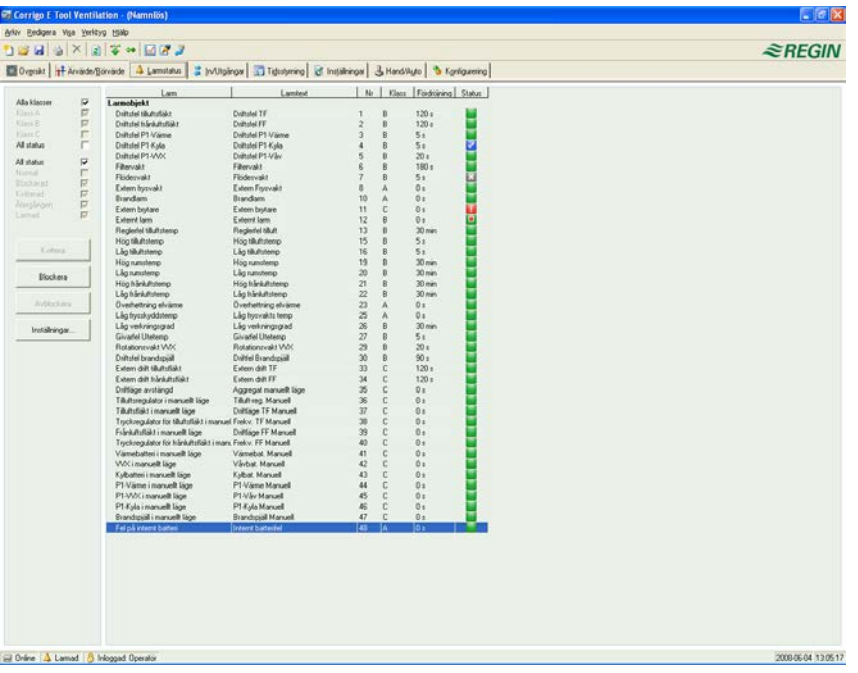

Tillåter hantering av alla konfigurerade larm.

Larminställningar kan ändras antingen genom att dubbelklicka på larmet i fråga eller genom att enkelklicka och sedan klicka på knappen **Inställningar***.*

Larminställningar kan också ändras i mappen **Inställningar/Larmobjekt***.*

**OBS:** Ändrade larminställningar måste laddas ner för att bli aktiva.

### **Larmindikeringar**

**Grön statusruta:** Icke utlöst larm.

**Röd statusruta och utropstecken:** Utlöst larm.

**Röd statusruta med grön kant:** Återgånget, okvitterat larm.

**Blå statusruta med vit bockmarkering:** Utlöst, kvitterat larm.

**Grå statusruta med svart överkorsning:** Blockerat larm.

Larmstatusändringar (kvittering, blockering) överförs omedelbart till regulatorn utan att man behöver använda **Ladda parametrar***.* Ändringar i larmstatus i Corrigo E däremot visas inte i E tool© förrän man gör en uppdatering.

Larmstatusrutan längst ner i terminalfönstrets statusrad kan användas för att hålla reda på ändringar i larmstatus om man befinner sig i andra mappar.

#### **Larmkategorier**

Corrigo har tre larmkategorier: **Summalarm A**, **Summalarm B** och **Summalarm C**.

A-larm och B-/C-larm aktiverar de digitala utsignalerna A-larm respektive B-/C-larm. Båda aktiverar utsignalen **Summalarm**.

C-larm behöver inte kvitteras. De återgår automatiskt så snart larmorsaken upphört att gälla.

Larmlistan i E tool© kan filtreras efter klasser: **A**, **B**, **C** eller **Alla klasser**, samt efter status: **Normal**, **Blockerad**, **Kvitterad**, **Återgånget**, **Utlöst** och **Alla**.

# **Larmtext i Corrigo**

Den larmtext som visas i Corrigo vid utlöst larm visas i kolumn 2, **Larmtext**. Denna text kan bara ändras med E tool©. Dubbelklicka på larmtexten så öppnas en dialogruta där diverse larmparametrar, bland annat själva larmtexten i sig, kan ändras.

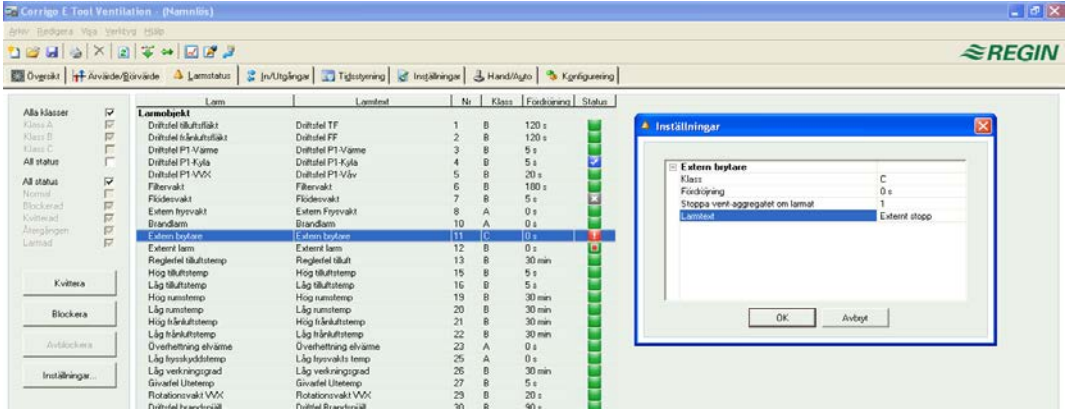

Tänk på att larmtexten, inklusive eventuella mellanslag, får vara max. 38 tecken vilka kommer att fördelas på 2 rader med 19 tecken vardera. Om något ord i texten gränslar den 19:e positionen kommer hela ordet att flyttas till rad 2. I dessa fall bör ett bindestreck följt av ett blanksteg skrivas ut på den 19:e positionen, följt av resten av bokstäverna i ordet.

**Exempel:** Meddelandet "Givarfelslarm fukttransmitter tilluft" är 37 tecken långt, men eftersom det andra ordet gränslar den 19:e positionen kommer Corrigo att visa larmtexten som:

```
Givarfelslarm
fukttransmitter till
4 Jun 16:14 Klass B
Kvitterad
```
Om man däremot skriver ut texten som: "Givarfelslarm fukt- transmitter tilluft" får man:

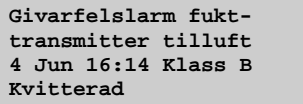

# <span id="page-25-0"></span>**7.6 Ingångar / Utgångar**

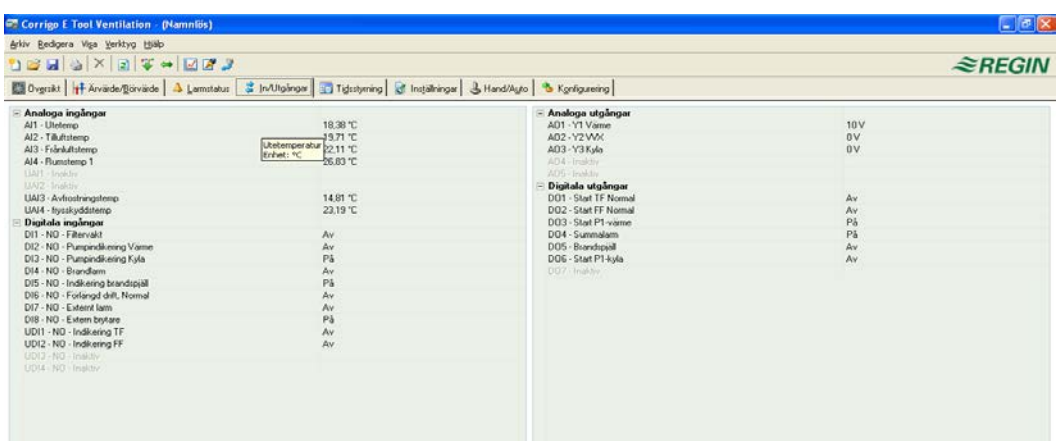

Visar faktiska värden för samtliga ingångar och utgångar. Inga inställningar kan göras i denna mapp.

Om man under in- och utgångsfliken väljer att visa alla in- och utgångar visas icke konfigurerade ingångar och utgångar i grått. Se rutan **Alternativ** under **Verktyg**.

# <span id="page-26-0"></span>**7.7 Tidsstyrning**

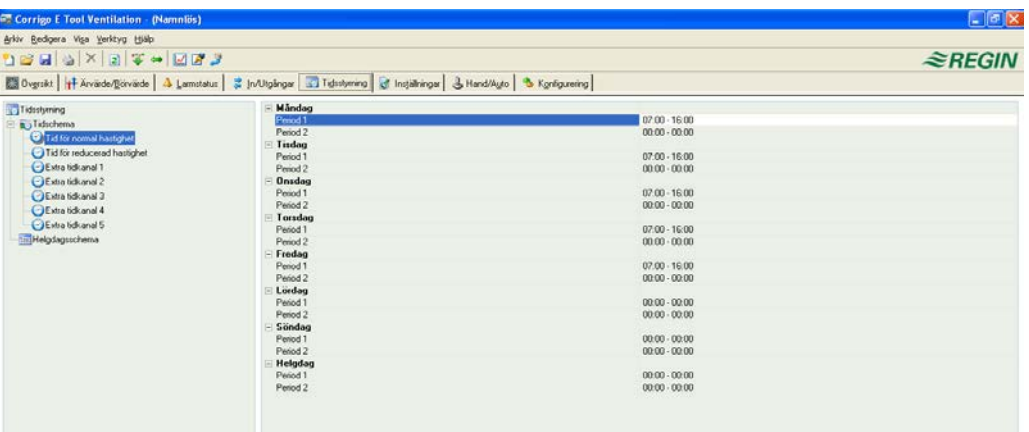

# **E tool© värme**

Används för att ställa in de dagliga komfortperioderna. Varje reglerkrets har sin egen uppsättning dagliga scheman.

Varje dag har två komfortperioder.

Den åttonde dagen, **Helgdag**, styr funktionen för de dagar som är markerade i helgdagsschemat, se nedan.

Schemana för **Extra Tidgrupp 1…5** styr aktiveringen av motsvarande digitala utsignal.

En period avaktiveras genom att man ställer dess tid till 00:00 – 00:00.

För drift dygnet runt ställs tiden till 00:00 – 24:00.

**OBS:** Ett intervall kan inte gränsla midnatt. Vill man konfigurera en period som t.ex. sträcker sig mellan 18:00 och 02:00 så måste denna delas upp i två perioder (d.v.s.: dag 1: 18:00 – 24:00 och dag 2: 00:00 – 02:00).

# **E tool© ventilation**

Används för att ställa in de dagliga perioder då aggregatet ska vara i drift.

Om enhastighetsfläktar konfigurerats finns endast en uppsättning dagliga scheman för fläktstyrning.

Om tvåhastighets- eller tryckstyrda fläktar har konfigurerats finns det två uppsättningar dagliga scheman för fläktstyrningen; en för normal hastighet och en för reducerad hastighet.

Varje dag har två driftperioder.

Om period för normal hastighet och schema för reducerad hastighet skulle överlappavarandra har normal hastighet företräde.

Dag 8, **Helgdag**, styr funktionen på de dagar som är markerade i helgdagsschemat, se nedan.

Schemana för **Extra Tidgrupp 1…5** styr aktiveringen av motsvarande digitala utsignal.

En period avaktiveras genom att man ställer dess tid till 00:00 – 00:00.

För drift dygnet runt ställs tiden till 00:00 – 24:00

**OBS:** Ett intervall kan inte gränsla midnatt. Vill man konfigurera en period som t.ex. sträcker sig mellan 18:00 och 02:00 så måste denna delas upp i två perioder (d.v.s.: dag 1: 18:00 – 24:00 och dag 2: 00:00 – 02:00).

# **Helgdagsschema**

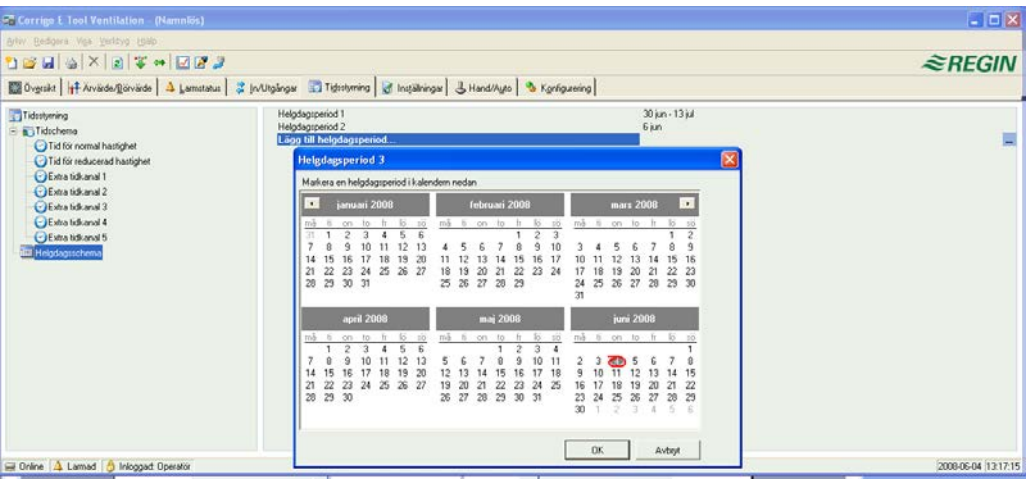

Upp till 24 separata helgperioder kan konfigureras. En helgperiod kan vara allt från en dag upp till 364 dagar lång.

För att skapa en helgperiod, klicka på knappen längst till höger på raden *Lägg till helgperiod.*

För att välja ett enskilt datum, klicka på det och en markering kommer att visa den valda dagen. Klicka sen på OK. För att välja flera på varandra följande dagar, klicka och håll nere vänster musknapp. Flytta därefter markören till periodens sista dag och släpp musknappen. Hela perioden kommer nu att markeras. Klicka på OK.

Alternativt, klicka på det första datumet och håll Shift-tangenten på tangentbordet nedtryckt. Klicka på det sista datumet i den önskade perioden. Hela perioden markeras. Klicka nu på OK.

Trots att kalendern syns sträcka sig långt in i framtiden kan helgperioder endast reserveras upp till ett år från det aktuella, rödmarkerade datumet. Skulle en dag väljas som befinner sig längre än ett år framåt i tiden kommer denna att i stället ersättas av motsvarande datum inom nuvarande år.

För att ta bort oönskade helgperioder, använd *Ta bort-* (Delete) knappen på verktygsmenyn.

Helgdagar/helgperioder som en gång ställts in kommer därefter att gälla årligen tills de tas bort. Detta innebär att t.ex. jul och nyår bara behöver anges en gång för att därefter gälla för all framtid.

# <span id="page-27-0"></span>**7.8 Inställningar**

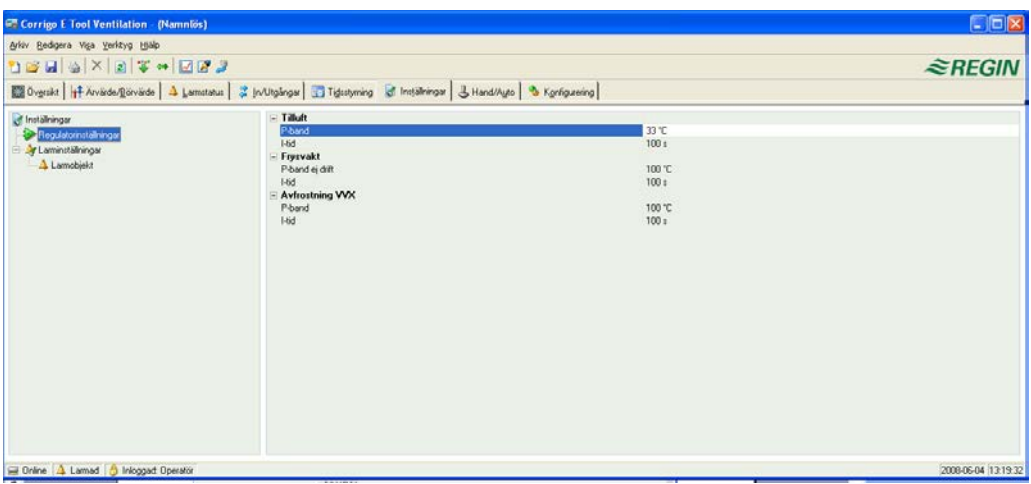

# **Regulatorinställningar**

Inställning av reglerparametrar som P-band och I-tid.

Giltiga inställningsintervall för en parameter visas om skärmmarkören placeras över parametern i fråga.

Ändringar måste laddas ner för att bli aktiva.

För att ladda ner, högerklicka på ett parameternamn eller gruppnamn, välj **Ladda parametrar** eller välj **Ladda alla parametrar** i verktygsfältet eller i menyn Verktyg.

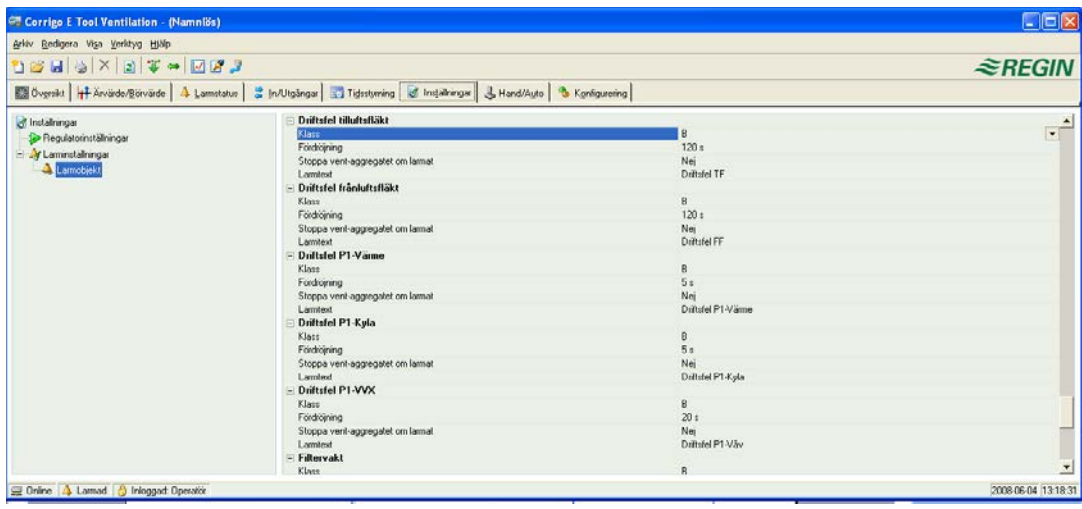

# **Larminställningar / Larmobjekt**

Inställning av larmparametrar. Dessa inställningar kan också göras i fliken **Larmstatus**. Se kapitel **Larmstatus**, ovan.

Larm som här sätts som **Inaktiva** kommer inte att synas i listan i larmstatusmappen.

A-larm och B/C-larm aktiverar de digitala utsignalerna A-larm respektive B/C-larm. Båda aktiverar utsignalen Summalarm.

### **Larmtext i Corrigo**

Den larmtext som visas i Corrigo vid utlöst larm står på raden *Larmtext*. Denna text kan bara ändras med E tool©. Tänk på att larmtexten, inklusive eventuella mellanslag, får vara max. 38 tecken vilka kommer att fördelas på 2 rader med 19 tecken vardera. Om något ord i texten gränslar den 19:e positionen kommer hela ordet att flyttas till rad 2. I dessa fall bör ett bindestreck följt av ett blanksteg skrivas ut på den 19:e positionen, följt av resten av bokstäverna i ordet.

**Exempel:** Meddelandet "Givarfelslarm fukttransmitter tilluft" är 37 tecken långt, men eftersom det andra ordet gränslar den 19:e positionen kommer Corrigo att visa larmtexten som:

```
Givarfelslarm
fukttransmitter till
4 Jun 16:14 Klass B
Kvitterad
```
Om man däremot skriver ut texten som: "Givarfelslarm fukt- transmitter tilluft" får man:

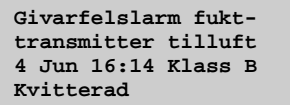

# <span id="page-29-0"></span>**7.9 Hand / Auto**

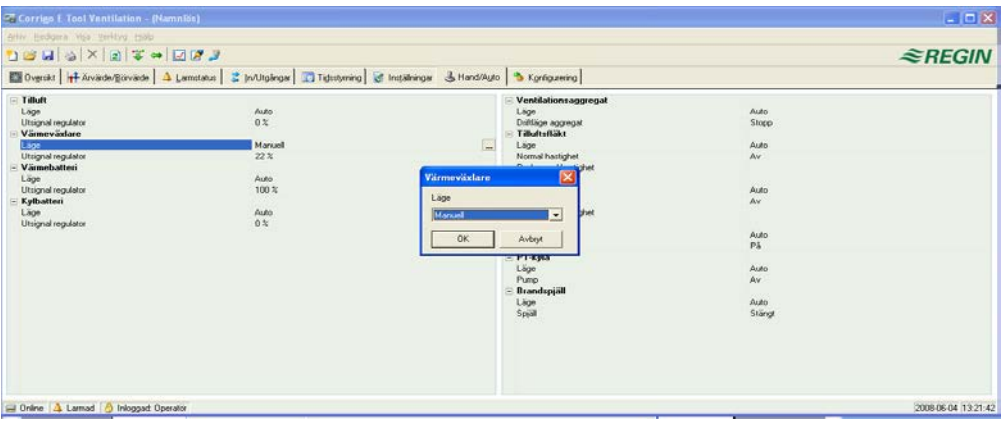

Denna meny gör det möjligt att manuellt köra ett flertal reglerfunktioner, vilket är mycket användbart vid funktionsprovningar.

Manuell körning av funktioner kommer att generera larm för att säkerställa att regleringen återställs till Auto-läge.

Alla ändringar som görs i denna menyflik laddas automatiskt och omedelbart ner till regulatorn. Det är alltså inte nödvändigt att köra **Ladda parametrar** för att ändringar ska bli verksamma.

# <span id="page-29-1"></span>**7.10 Konfigurering**

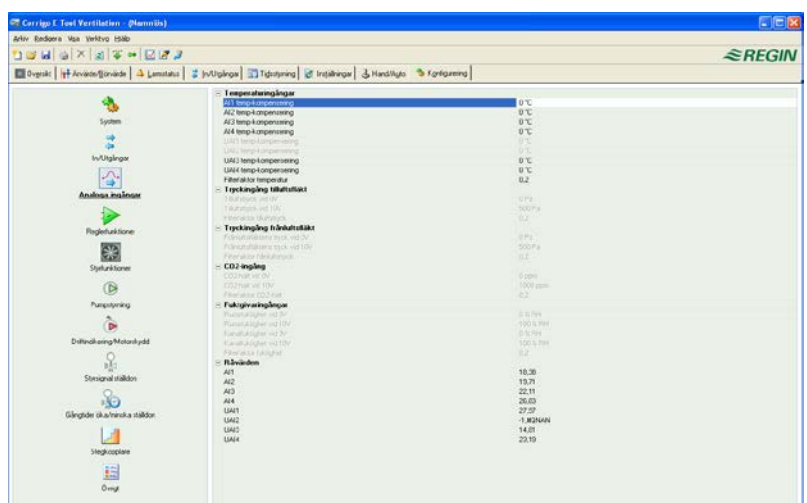

Denna mapp innehåller alla konfigureringsparametrar för Corrigo. Eftersom innehållet är mycket omfattande har mappen delats upp i undermappar. Dessa kan nås genom att klicka på motsvarande knapp i knapplistan till vänster. För beskrivning av funktionerna i dessa mappar, se manual för motsvarande regulator.

<span id="page-30-0"></span>Fr.o.m. version 3.0 kan en/två expansionsenheter anslutas till Corrigo E. För detta krävs en enhet med två portar. Valfri Corrigo E-modell kan användas som expansionsenhet, men eftersom enhetens display inte kommer att visa någon information används normalt en Corrigo E utan display.

Ställ "Funktion port 2" till "Expansionsenheter" och välj under **Konfigurering/System** vilka regulatorer som ska anslutas. Koppla därefter upp dessa mot datorn. Under **Verktyg** kommer "Initiera Expansionsenhet 1" och/eller "Initiera Expansionsenhet 2" att visas, beroende på vad som har konfigurerats. Denna initieringsfunktion används för Corrigo E-modeller som inte är fabriksladdade med version 3.0.

För regulatorer som är fabriksladdade med version 3.0 går det att välja "Expansionsenhet 1" eller "Expansionsenhet 2" under **Applikationsval** i regulatorn. Det innebär att man i detta fall inte behöver använda E tool© för att ange att enheten ska fungera som expansionsenhet.

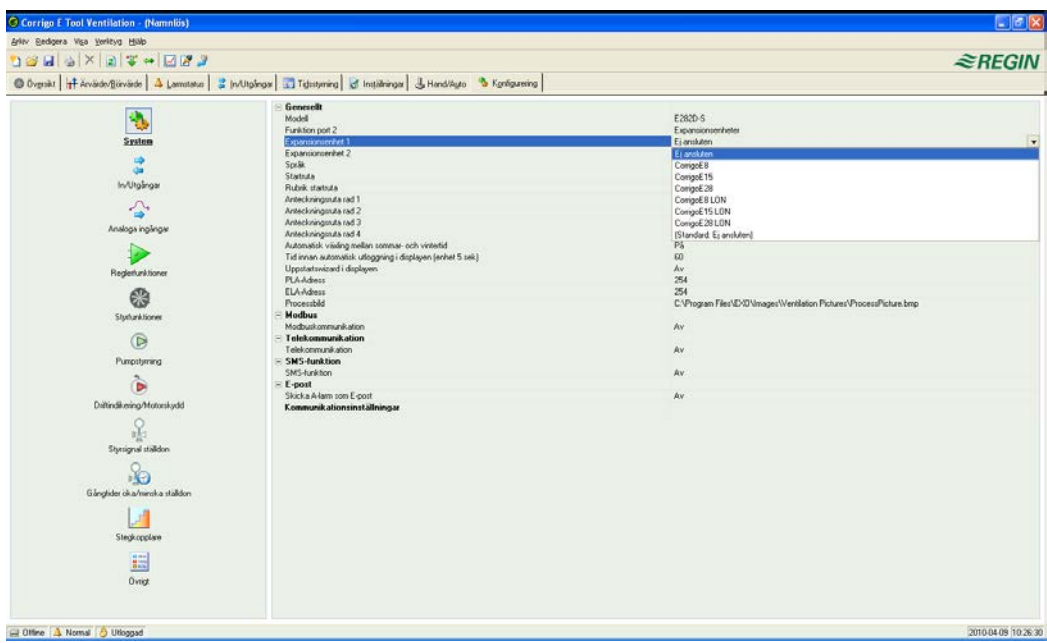

Efter initiering av expansionsDUC:arna och konfigurering av programmet kopplas samtliga Corrigo E-enheter ihop. Masterenheten ansluts sedan till datorn via port 1 för att konfigureringen ska kunna laddas. Konfigurering sker på samma sätt som beskrivs i kapitel 8.

<span id="page-31-0"></span>E tool© bör alltid hållas uppdaterad med den senaste programvarurevisionen. Om man har den senaste revisionen av E tool© och kopplar sig mot en Corrigo E som innehåller en äldre programvarurevision kommer E tool<sup>©</sup> att varna för detta och ge två åtgärdsalternativ.

Det första alternativet är att temporärt nedgradera E tool© till ett revisionsläge som motsvarar revisionsläget i DUC:en. DUC:ens samtliga inställningar förblir då intakta och denna behåller sitt revisionsläge.

Det andra alternativet är att uppgradera DUC:en till samma revisionsläge som E tool©. Corrigo Eenheten slutar då helt att fungera ett tag, varefter tidigare inställningar kommer att gå förlorade.

Följ nedanstående steg för att slippa skriva in inställningarna på nytt:

Starta E tool© och anslut till DUC:en. Vid fråga, välj att du vill nedgradera E tool© till DUC:ens revisionsläge.

Välj **Synkronisera alla parametrar** i menyn **Verktyg**. Välj sedan **Uppdatera verktyg**. E tool© innehåller nu en exakt kopia av konfigureringen i DUC:en. Välj **Spara som** i menyn **Arkiv** och spara konfigureringen under ett lämpligt namn.

Stäng E tool© och öppna programmet på nytt. Välj denna gång att ladda om DUC:en med ny revision.

Efter omladdningen, öppna den sparade konfigureringsfilen, synkronisera alla parametrar och välj sedan **Uppdatera DUC:en**. DUC:en får nu det senaste revisionsläget och kommer att ha samma inställningar som den hade innan uppgraderingen. Se till att inställningarna av de parametrar som inte fanns i den gamla revisionen har lämpliga värden.

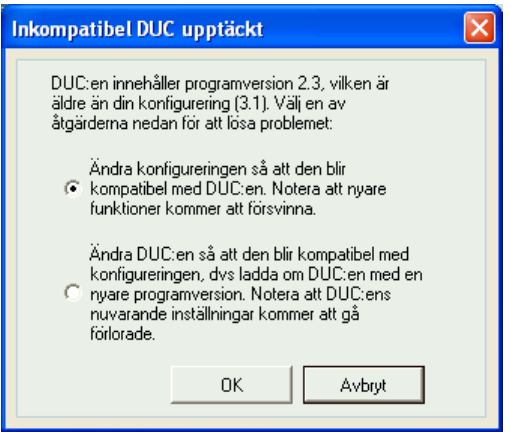

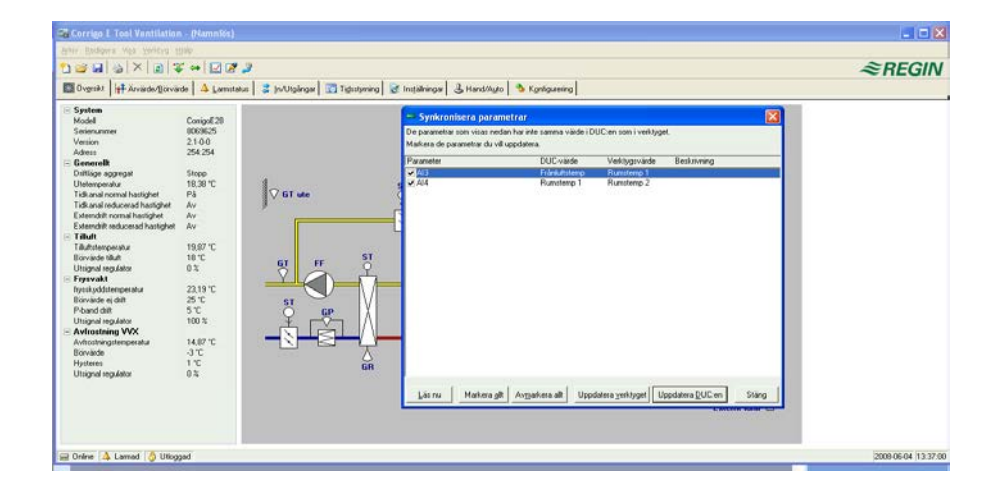

# <span id="page-32-1"></span><span id="page-32-0"></span>**10.1 Nät, subnät, routrar**

#### **IP-nät**

Ett **IP-nät** är en samling apparater där en utrustning med en IP-adress kan kommunicera med vilken annan utrustning med en annan IP-adress som helst. Internet är *ett* nät och när du kopplar upp din hemdator till Internet blir du därför en del av det nätet.

#### **Subnät**

Nät är uppdelade i *subnät*, som kopplas samman med *routrar*. En router måste ha någon form av "karta" över hela nätet, eller åtminstone över de närmaste subnäten och platserna dit den ska skicka allt annat. En vanlig dator behöver bara känna till var den närmaste routern är. Ett lokalt switchat Ethernet-nät är *ett* subnät. Routrar kan ha flera Ethernet-portar till olika Ethernet-nät, eller kanske en Ethernet-port och en ADSL-anslutning.

# <span id="page-32-2"></span>**10.2 IP-adress, Nätmask, Default Gateway, DNS-server**

#### **IP-adress**

Varje dator eller nätverksansluten DUC har en IP-adress som består av fyra tal mellan 0 och 255, alltså totalt 32 bitar.

#### **Nätmask**

Varje dator eller nätverksansluten DUC har också en s.k. nätmask bestående av 32 bitar

#### **Exempel**

Om t.ex. IP-adressen är 192.0.2.73 och nätmasken 255.255.255.0 så har subnätet adresser från 192.0.2.0 till 192.0.2.255 där 192.0.2.73 är din egen adress i subnätet. Ibland anger man istället nätmasken i form av hur många bitar i nätmasken som är satta (de inleder alltid nätmasken). Subnätet kallas då 192.0.2.0/24, och man kan också ange adress och nätmask i ett: 192.02.73/24.

#### **Default Gateway**

Varje dator och DUC med TCP/IP-kommunikation måste känna till IP-adressen ut från routerns subnät. Routerns IP-adress brukar benämnas *default gateway*. All trafik som ska sändas utanför det egna subnätet skickas till default gateway.

#### **DNS-namn**

Datorn eller DUC:en måste känna till adressen till den utrustning som den ska kommunicera med. Denna kan vara angiven som en IP-adress eller med ett *DNS-namn*. DNS är en namntjänst som kan översätta hierarkiskt uppbyggda namn såsom **exohuvuddator.regin.se** till en IP-adress. En mängd DNS-servrar ingår i systemet, men man behöver bara känna till IP-adressen för en av dem.

#### **IP-konfigurering, sammanfattning**

En komplett IP-konfigurering består alltså av den egna IP-adressen och nätmasken, samt närmaste router (även kallad *default gateway*) och en DNS-server.

# <span id="page-33-0"></span>**10.3 DHCP, fast respektive dynamisk adress**

#### **Statisk och dynamisk**

En utrustning kan antingen erhålla sina IP-inställningar via manuell konfigurering, s.k. *statisk* IPadress, eller genom att vid uppstart bli tilldelad en ledig IP-adress och övriga IP-inställningar från en speciell dator på subnätet. En sådan speciell dator kallas DHCP-server, och man säger i dessa fall att utrustningen har fått en *dynamisk* IP-adress.

#### **Dynamiska adresser**

Ett problem med dynamiska adresser är att andra enheter som ska kontakta utrustningen inte kan konfigureras med dess IP-adress eftersom denna inte är känd i förväg och dessutom kan ändras. Därför måste annan utrustning använda DNS och även uppdateras i samband med att den får sin adress via DHCP. Denna lösning är numera vanligt förekommande inom företagsnät och för Windows-datorer, men de flesta internetleverantörer och flera typer av EXO-DUC:ar stödjer inte DNS-uppdatering via DHCP. I dessa fall måste man därför använda statisk IP-adress.

# <span id="page-33-1"></span>**10.4 Vita och svarta adresser**

#### **Svarta adresser**

Det råder brist på IP-adresser på Internet, och därför uppmuntras organisationer att använda interna IP-adresser på det interna nätverket. Olika företag kan använda samma serie adresser, eftersom deras interna arbetsdatorer ändå aldrig direkt kommer att kommunicera med varandra. Sådana adresserier kallas *privata* eller *svarta* adresser.

#### **Reserverade adresser**

Följande adresser är reserverade för privata nät:

192.168.0.0 - 192.168.255.255

172.16.0.0 - 172.31.255.255

10.0.0.0 - 10.255.255.255

Se även dokumentet *RFC1918, Address Albcatton for Private Internets*, via <http://www.ietf.org/rfc/rfc1918.txt> (senast verifierad 11 juni 2013).

#### **Vita adresser**

Adresser som är unika på Internet kallas *publika* eller *vita* adresser. För mer information om IPadressers användning, se dokumentet *RFC3330, Special-use, IPv4 addresses*, via <http://www.ietf.org/rfc/rfc3330.txt> (senast verifierad 11 juni 2013).

#### **NAT**

Vissa brandväggar kan agera som agenter åt datorer med en svart adress som vill hämta information på Internet. I dessa fall omvandlar brandväggen, som har en vit adress, en anslutningsförfrågan till en server på Internet från en dator med svart adress. Servern kan då skicka tillbaka information till brandväggens adress,vilken i sin tur skickas vidare till datorn med den svarta adressen. Detta kallas *NAT* eller *masquerading*.

# **EXO**

NAT fungerar i allmänhet också med EXO4 och EXO-DUC:ar, men uppkopplingsinitiativet måste i sådana fall komma inifrån det svarta nätet och skickas ut till det vita.

#### **NAT-router**

En NAT-router kan även fås att vidarebefordra trafik från det vita nätet till en dator på det svarta nätet. Detta sker genom att en speciell TCP- eller UDP-port vidarebefordrar sin trafik till en IPadress på det svarta nätet.

#### **EXO-DUC:ar**

Det finns Internetleverantörer som riktar sig till t.ex. bostadsrättsföreningar och som inte erbjuder annat än svarta, dynamiska adresser. För EXO-DUC:ar med TCP/IP-port kan DUC:ar anslutas på detta sätt under förutsättningen att huvuddatorn har en statisk eller DNS-registrerad *vit* adress. EXOsystemet klarar också det omvända, d.v.s. att huvuddatorn med svart adress kontaktar DUC:ar med vita adresser.

# <span id="page-34-0"></span>**10.5 Tunnlar**

# **Två svarta nät**

Ett annat sätt att hantera arbetsdatorer på Internet som ska nå en huvuddator på ett svart företagsnät är att skapa en tunnel in i nätet. En *tunnel* innebär att två svarta nät binds samman över Internet, genom att alla nätverkspaket till det andra nätet krypteras (med IP-adress och övrigt) av den ena brandväggen. Nätverkspaketen får därefter en ny "adresslapp", vilken anger den andra brandväggens publika adress till vilket allt innehåll skickas. Denna brandvägg dekrypterar sedan innehållet och skickar det vidare på det andra svarta nätet. En avlyssnare som inte kan lösenordet kan heller inte dekryptera trafiken. Denna teknik kallas också *VPN*.

#### **Dator – svart nät**

Man kan också skapa en tunnel mellan en enskild dator och ett svart nät. Detta är numera vanligt bland exempelvis reseförsäljare, så att de kan koppla upp sin bärbara dator via GPRS och Internet samt via en tunnel nå sitt företagsnät. Precis samma teknik kan användas av en jourhavande för att använda EXO4 arbetsdator hemifrån, från t.ex. en jourbil eller liknande.

Se kapitel 10 för en förklaring av de termer som används i detta kapitel.

# <span id="page-35-1"></span><span id="page-35-0"></span>**11.1 Inkoppling/Uppkoppling**

Regulatorn måste anslutas mot en statisk, vit IP-adress. Följande inkopplingsmetoder har testats för Corrigo Web:

- Anslutning direkt till ett ADSL-/kabelmodem
- Anslutning till en router som i sin tur är kopplad till ett ADSL-/kabelmodem

Corrigo Web har inte testats mot alla Internetleverantörer.

Om Corrigon är tänkt att arbeta genom en router med inbyggd brandvägg måste denna först konfigureras. Routern ska ha en fast vit IP-adress. Den måste sedan hitta Corrigon, antingen genom att den delar ut en IP-adress till DUC:en eller genom att Corrigons MAC-adress anges. Därefter ska all ingående trafik på Port 80 och 26486 NAT-routas till Corrigons svarta IP-adress. Se routerns instruktionsbok för detta.

Även på Internetmodemet måste port 80 och port 26486 vara öppna för ingående trafik.

Denna webbserverteknik finns i Corrigon och bygger på att den har en inbyggd webbserver. Genom NAT-routing kan man även koppla in mer än en webbserver bakom samma vita IP-adress.

En Corrigo E klarar av max. 5 anslutningar från E tool©, EXO4 och Internet Explorer åt gången.

# <span id="page-35-2"></span>**11.2 Två eller flera Corrigo Web bakom samma router**

Det är möjligt att koppla in två eller flera Corrigo Web bakom samma router, om man talar om för routern hur kommunikationsvägarna ska gå. Som omnämnts tidigare brukar detta kallas *Port Forwarding* eller *NAT routing*. Genom denna metod vet routern till vilken svart IP-adress (LAN) som den ska koppla kommunikationen via de olika WAN-portarna.

För Corrigo nummer två måste en konfigurering göras för att ställa om kommunikationsport för EXOline. Denna inställning görs i **Konfigurering/System/Web-sajt**. Ställ om porten till exempelvis 26000 istället för 26486.

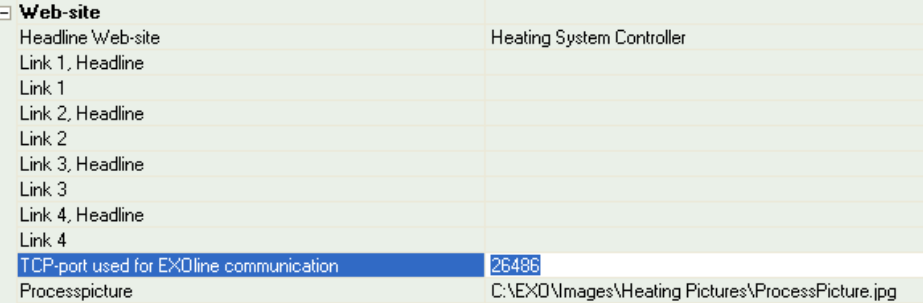

Gå sedan till *Verktyg/Ladda Web-sajt till DUC:en* så att den nya inställningen laddas till enheten. Skulle en tredje Corrigo användas kan denna exempelvis ställas in för att kommunicera via EXOline på port 26001.

Exemplet nedan visualiserar kommunikationsvägarna i en router inställd för NAT-routing till två Corrigo-regulatorer. Samma mönster följs om antalet Corrigo är tre, fyra, fem o.s.v.

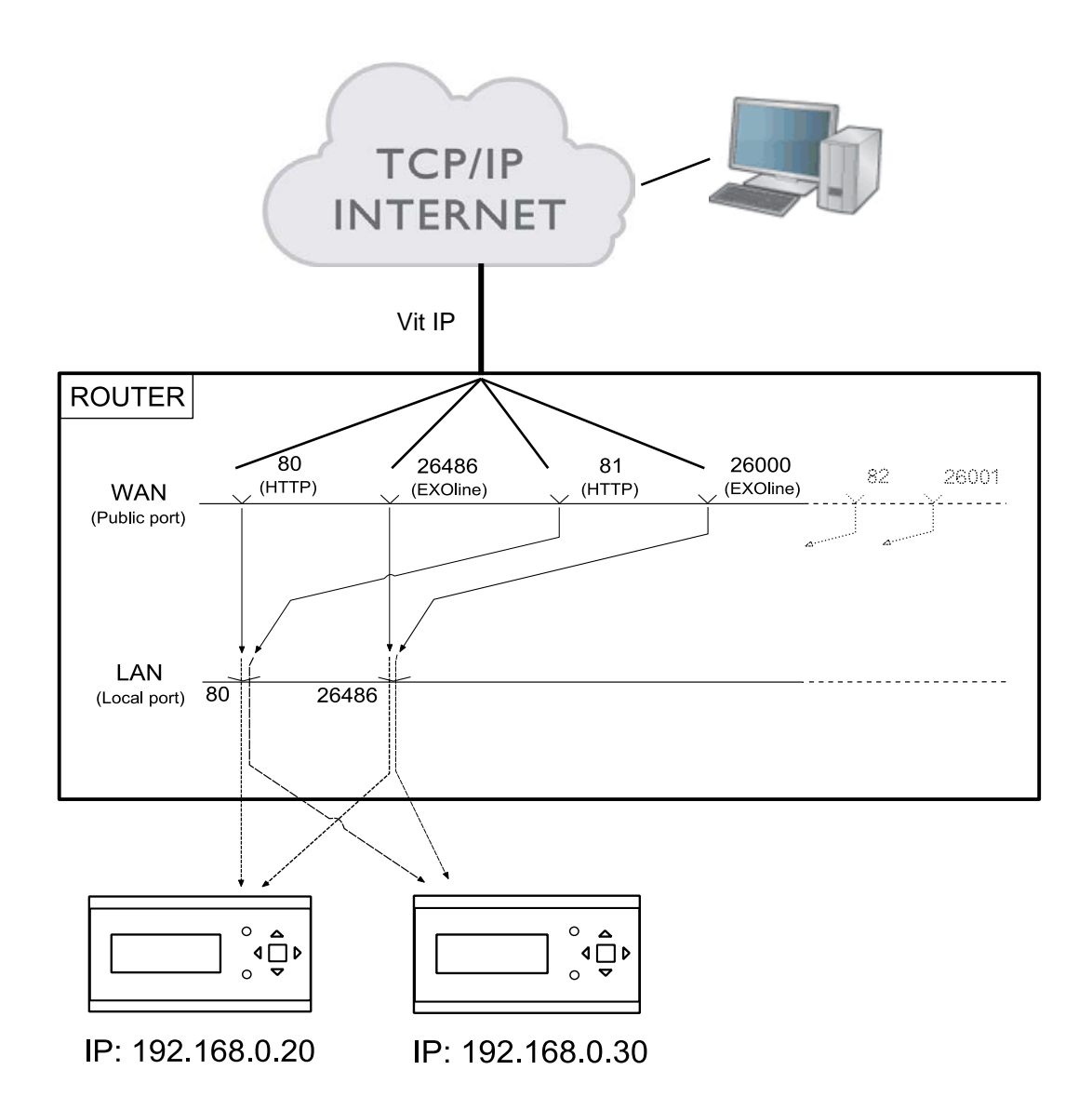

Vill man enligt exemplet komma åt enheten med svart IP (192.168.0.30) i webbläsaren på klientdatorn, måste man i webbläsarens adressfält ange vit IP eller DNS till routern följt av ":81". Webbservern i Corrigo skickar då information om webbsidans utseende tillbaka till klientdatorn (genom samma NAT-routing), samt öppnar en Java-applikation i klientdatorn som bland annat styr EXOline-kommunikationen.

Routerinställningarna för exemplet kan se olika ut beroende på tillverkare. Se nedanstående exempel för vägledning.

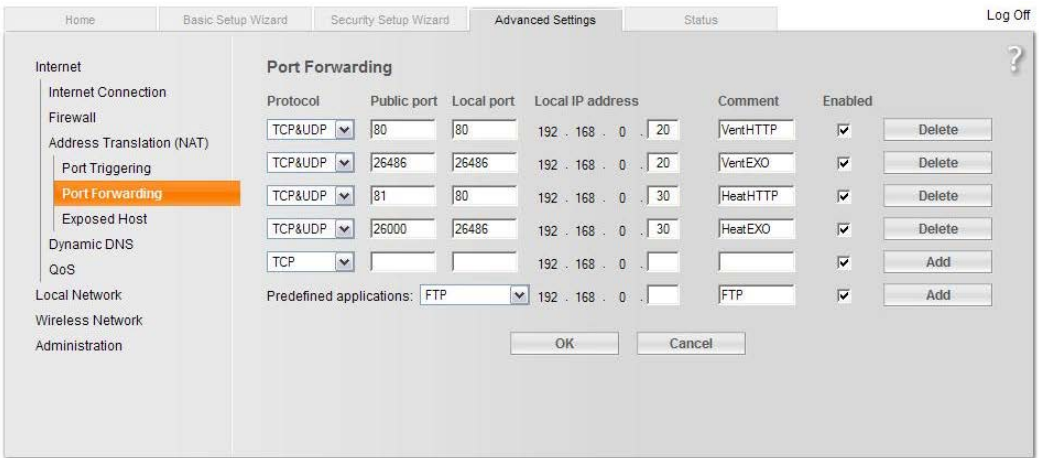

# <span id="page-37-0"></span>**11.3 Konfigurering av webbservrarna**

All konfigurering av regulatorns parametrar sker som tidigare via E tool© eller direkt i displayen. Inga konfigureringar kan göras från webbservern. För konfigurering av DUC:en, se tidigare kapitel i denna manual eller manualerna för Corrigo E värme respektive ventilation.

Om konfigureringen av regulatorns parametrar ändras, laddas webbsajten automatiskt till webbservern. Man behöver bara ladda om webbsajten om inställningarna för webbsajten ändras.

### **Konfigurering av TCP/IP-porten**

För att konfigurera TCP/IP-porten i Corrigon, gå till **Verktyg/Kommunikationsinställningar**. Välj "Använd en TCP/IP port i denna DUC". Välj aktuell kabel. Klicka sedan på **Sök** för att hitta den aktuella Corrigon.

Efter att programmet har hittat rätt Corrigo, markera denna och klicka "OK".

Tryck därefter på knappen **TCP/IP-, WEB-sajt- och E-postinställningar**.

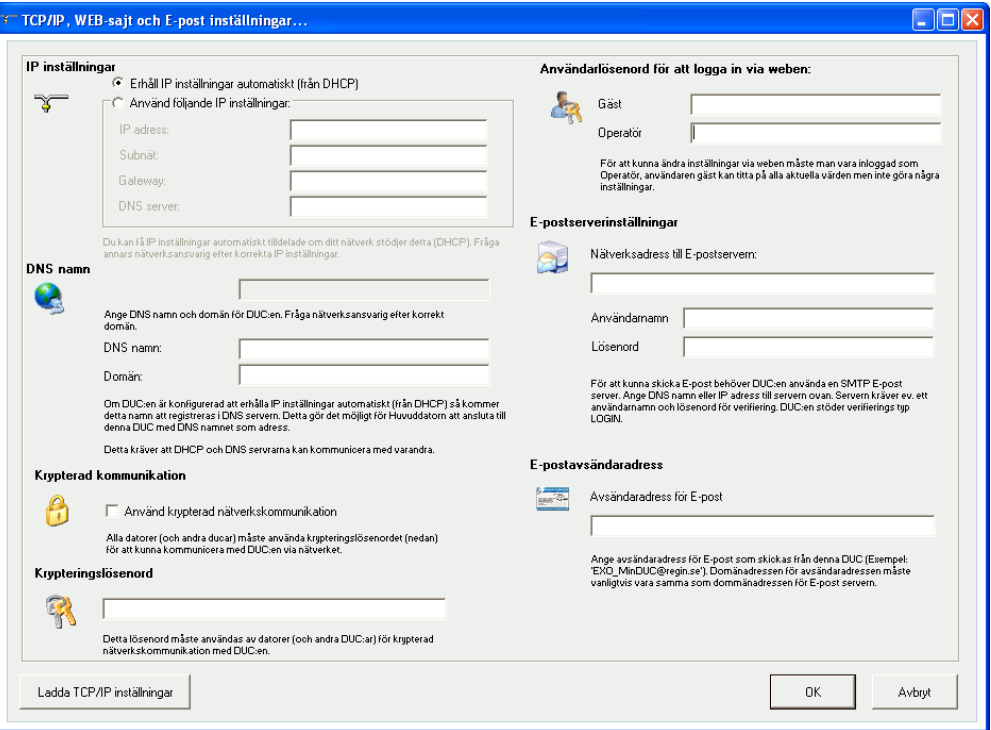

Denna ruta möjliggör följande inställningar:

#### **IP-inställningar**

Här väljer man om Corrigon ska ha en statisk IP-adress eller om DHCP-servern ska tilldela den en dynamisk IP-adress.

Om TCP/IP-porten använder fast IP och en e-postserver har angetts med hjälp av dess nätverksnamn måste också en DNS-server anges under **Använd följande IP-inställningar***.* Detta för att TCP/IP-porten ska kunna omvandla nätverksnamnet till en IP-adress. Om DHCP används sköts detta automatiskt.

#### **DNS-namn**

Corrigon kan kopplas till ett DNS-namn, som exempelvis:

#### **DNS-namn: Corrigoweb, Domän: regin.se***.*

I det ovanstående fallet kommer regulatorns IP-adress att kopplas ihop med DNS-namnet **Corrigoweb.regin.se**.

# **Krypterad kommunikation**

Krypteringen används som skydd mot att andra användare i TCP/IP-nätverket ansluter till Corrigon via E tool©.

Lösenordet används endast när man vill komma åt Corrigon via E tool©. Om man förlorar lösenordet måste regulatorn rensas och laddas om på nytt.

# **Användarlösenord för att logga in via webben**

Lösenorden för att logga in på webbsidan. *Gäst* har tillstånd att titta på alla värden. *Operatör* har tillstånd att titta på och ändra alla värden.

# **E-postserverinställningar**

#### **Nätverksadress till e-postservern**

Här anger man den utgående SMTP-e-postserver via vilken TCP/IP-porten ska skicka e-post, antingen som ett nätverksnamn (DNS-namn, t.ex. smtp.exempeldomän.se) eller som en IP-adress. Inom lokala nätverk ska man oftast ange en IP-adress. Om man är ansluten till Internet är nätverksnamn vanligast. Din nätverkstekniker eller Internetleverantör kan berätta vilken epostserver du ska ange.

**OBS:** Om du anger ett nätverksnamn måste detta vara direkt kopplat till e-postservern. Det får inte vara ett alias för ett annat nätverksnamn. För att testa om man har ett direktkopplat nätverksnamn kan man via Windows kommandotolk skriva in kommandot **Ping** tillsammans med nätverksnamnet (t.ex. "Ping smtp.exempeldomän.se") och se om kommandot rapporterar "Pinging smtp.exempeldomän.se".

#### **Användarnamn och Lösenord**

Dessa två fält används bara om den utgående e-postservern kräver inloggning och stödjer AUTH LOGIN-metoden. Om inte, lämna dem tomma. Andra inloggningsmetoder eller kryptering stöds för närvarande inte.

# <span id="page-38-0"></span>**Avsändaradress för e-post**

Här anges den adress som ska stå som avsändare i e-postmeddelandena. Vissa e-postservrar och skräppostfilter kräver att en riktig e-postadress anges här. I annat fall kan man ange en fingerad avsändaradress, t.ex. **MinDUC@MinDomän.se**. Fråga din nätverkstekniker om råd om du är osäker.

# **Ladda TCP/IP-inställningar**

Efter att ovanstående inställningar har gjorts laddar man över inställningarna till TCP/IP-kortet i Corrigon genom att trycka på denna knapp.

# <span id="page-38-1"></span>**11.4 Inställningar för webbsajten**

I undermappen **System/Web-Sajt** samt **E-post** i Konfigureringsmappen går det att göra inställningar för webbsajten:

# **Rubrik Web-sajt**

Här kan man skriva in en rubrik som ska visas på förstasidan när man surfar in till Corrigon.

### **Länk, rubrik**

Upp till fyra olika länkar till små pdf-filer eller andra Internetsidor kan läggas till på webbsajten. **OBS:** Den sammanlagda storleken på pdf-filerna och processbilden får inte överstiga 150 kB*.* Under **Länk1**, **Rubrik** anges rubriken för Länk 1, under **Länk2**, **Rubrik** anges rubriken för Länk 2 osv. Rubriken får inte innehålla mellanslag. Istället för exempelvis "AB Regin" måste man alltså skriva "AB\_Regin". Detta är för övrigt standardinställningen för Rubrik 4.

# **Länk**

Under Länk 1 anger man adressen till pdf-filen eller Internetsidan.

# **Processbild**

Den bild som väljs här kommer att visas i fliken **Översikt** på webben. Bilden bör vara i jpg-fomat eller liknande p.g.a. bristen på lagringsutrymme.

# **E-post**

Här ställer man in den e-postadress som larm ska skickas till, samt meddelandets titel och ämne.

Efter att dessa inställningar har gjorts och inställningarna till TCP/IP-kortet har laddats återstår endast att ladda ut all information till webbservern i Corrigon. Detta gör man genom att välja **Verktyg/Ladda Web-sajt till DUC:en**.

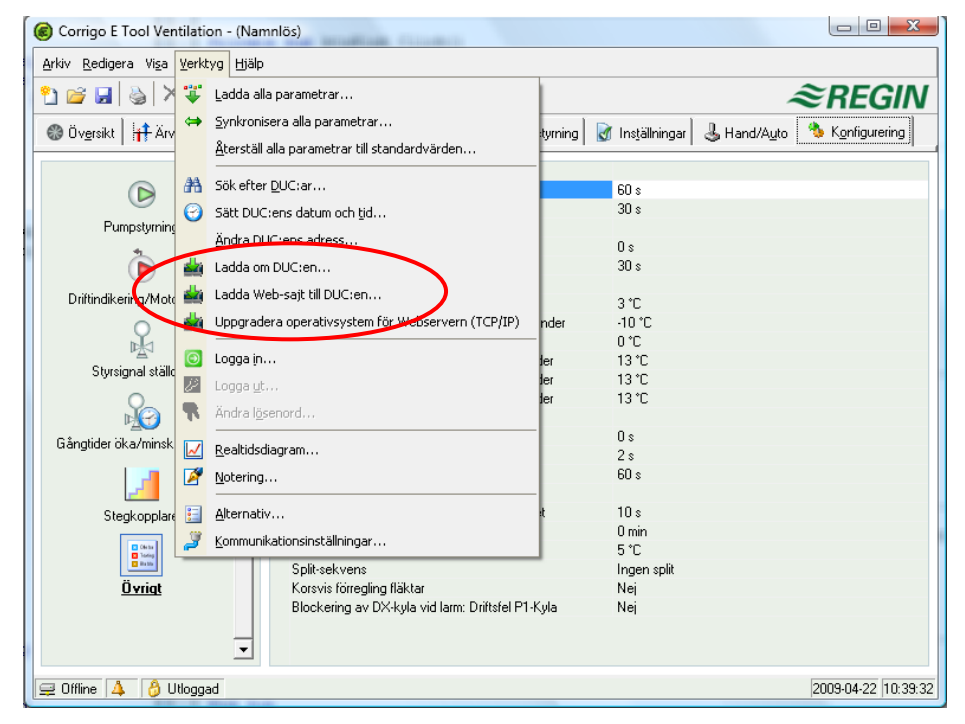

# <span id="page-39-0"></span>**11.5 Logga in på webbsidan**

Bilden nedan visar hur inloggningssidan till Corrigon ser ut när den är publicerad på webben.

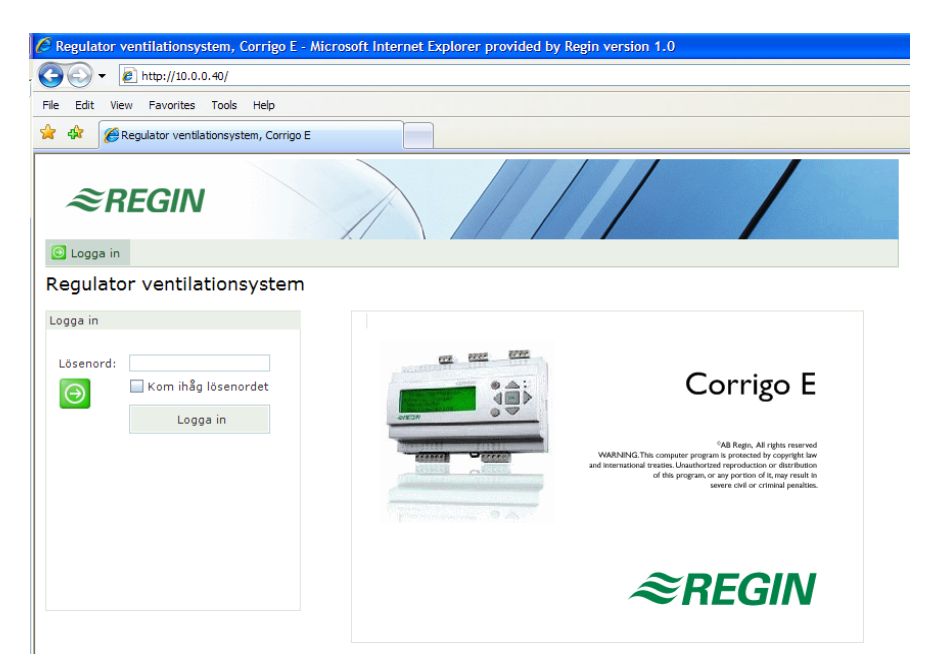

I rutan **Lösenord** loggar man in med det lösenord man har angett under **TCP/IP-, Web-sajt- och Epostinställningar**.

# <span id="page-40-0"></span>**11.6 Ändra värden på webbsajten**

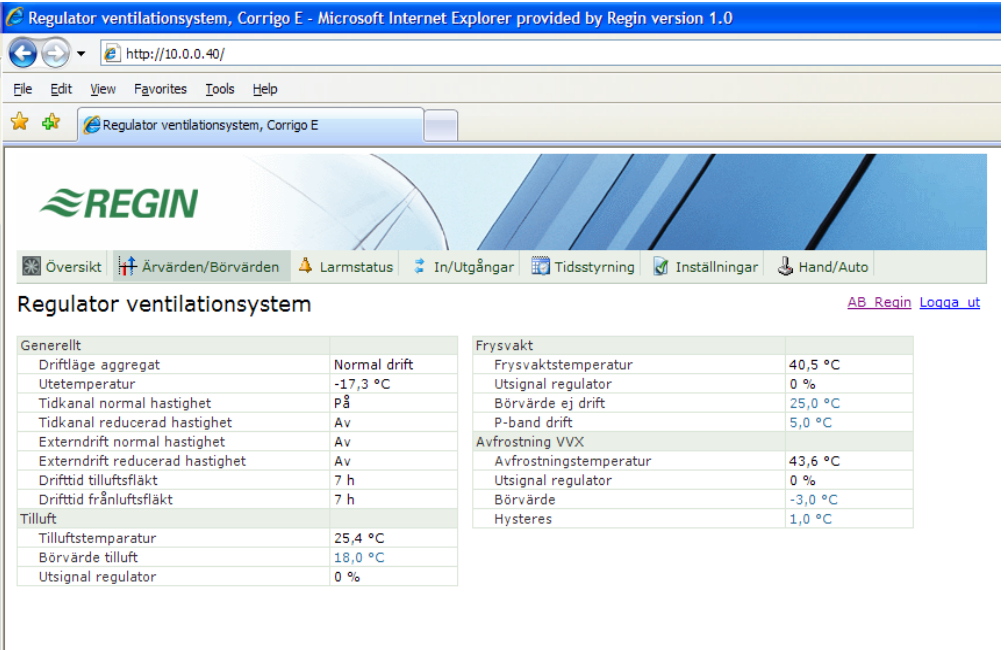

Alla värden med blå text är ändringsbara. Så snart ett värde har ändrats och man har tryckt Enter överförs värdet till Corrigon.

# **Realtidsdiagram i Corrigo Web**

En nyhet fr.o.m. version 3.0 är att realtidsdiagram kan hanteras i webbsajten. Operatören kan använda kommandot "Kopiera till klippbordet" för att kopiera de värden som visas i diagrammet (som tab-separerad text, TSV). Texten kan sedan klistras in i t.ex. Excel.

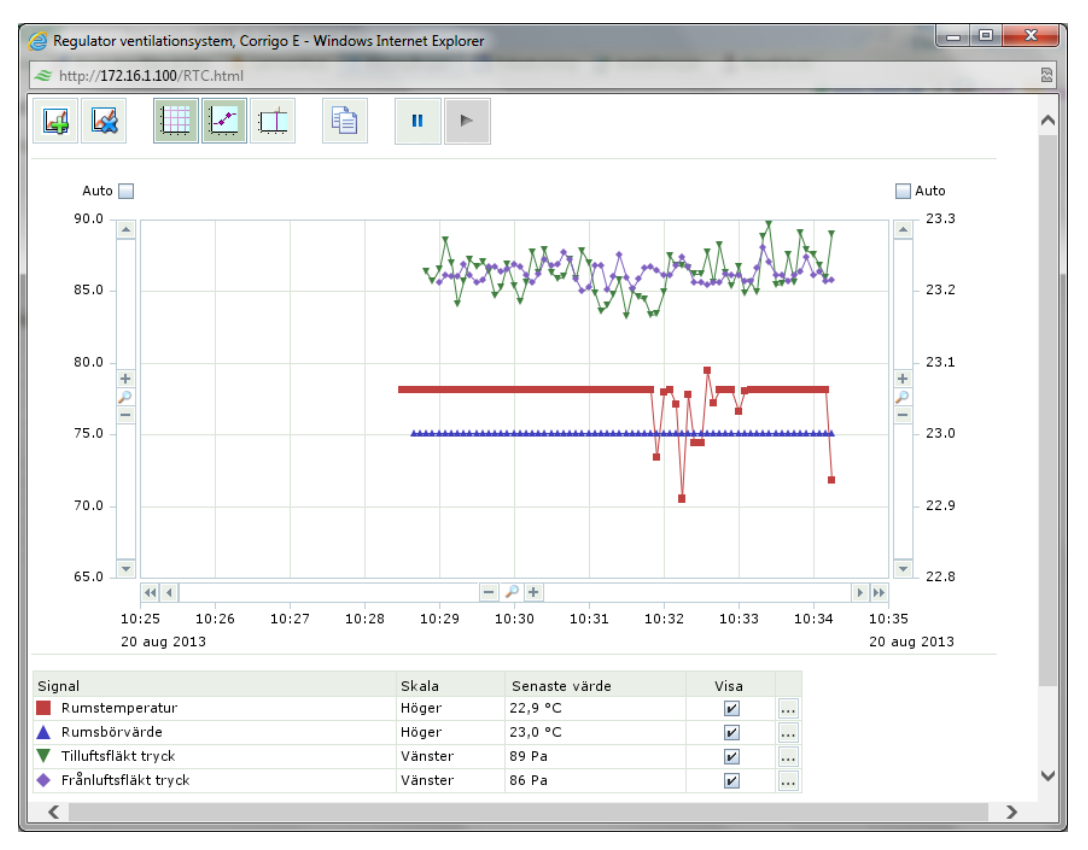

Vid kommandot *Kopiera till klippbordet* öppnas en dialogruta där man kan välja upplösning för de värden som ska kopieras med följande alternativ: 1 timme, 15 minuter, 1 minut respektive 5 sekunder. Det mest lämpade alternativet är förvalt med utgång från det aktuella intervallet i diagrammet.

Vid kopieringen skapas först en titelrad och därefter en rad för varje period (med den valda upplösningen) för det tidsintervall och de signaler som visas i diagrammet för tillfället.

- Titelraden består av datum, följt av de olika signalernas titlar med enhet (inom parentes).
- De övriga raderna består av en tidpunkt följd av de olika signalernas värde (med konfigurerat antal decimaler men utan enhet).

Datum, tidpunkter och decimalvärden skrivs i nationellt format, enligt inställningen i webbläsarens dator.

För tidsperioder där värde saknas (eller är ogiltiga) blir värdet tomma strängar.

#### **Exempel:**

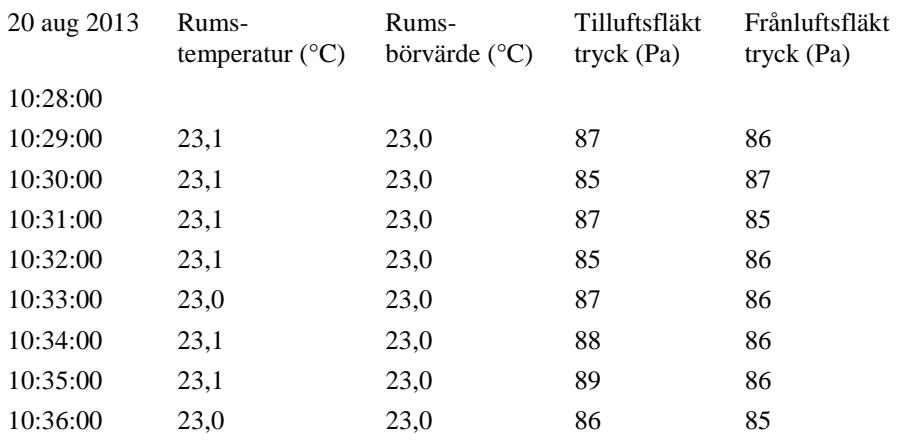

# <span id="page-42-1"></span><span id="page-42-0"></span>**12.1 Inledning**

**Building Access** är en generell applikation för operativsystemet Android. Applikationen kan användas av en operatör för att ansluta till en Corrigo åt gången via TCP/IP (via t.ex. mobilnät eller WiFi-nät). Väl uppkopplad kan applikationen visa värden, larm, dokument, etc. från Corrigon i form av listor.

Applikationen är avsedd att köras på Android-telefoner, men kan även köras på surfplattor. **Building Access** kan enkelt laddas ned av användaren från Google Play.

Applikation finns för Corrigo E Ventilation samt för Corrigo E Värme.

Android-applikationen är kostnadsfri och kan antingen laddas ned från Google Play eller beställas från Regin. För att använda funktionen krävs att Corrigo E…-WEB är uppkopplad mot Internet, alternativt lokalt WiFi-nät (d.v.s. via en router med trådlös kommunikation).

Applikationens menysystem finns tillgängligt på svenska, engelska, tyska eller franska. Om operativsystemets inställda språk är svenska visas menyerna automatiskt på svenska.

# <span id="page-42-2"></span>**12.2 Komma igång-guide**

Komma igång-guiden visas när man startar applikationen. Den kommer automatiskt upp om ingen anslutning är definierad. Guiden består av en sida med följande innehåll:

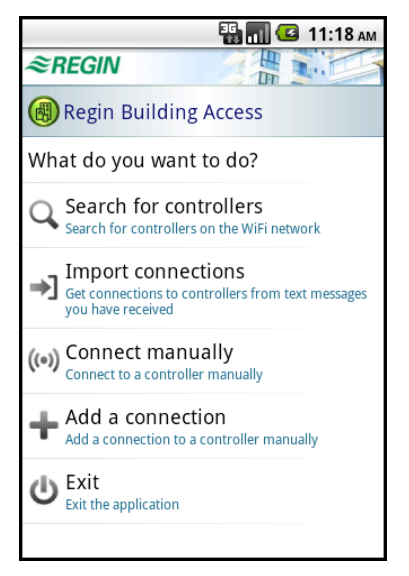

#### **Sök efter regulatorer**

Söker efter Corrigo-DUC:ar via det trådlösa nätverket. De som hittas visas i en lista. Därefter kan man välja att skapa en anslutning eller att koppla upp sig direkt.

#### **Importera anslutningar**

Importerar en färdigkonfigurerad anslutning som mottagits via SMS från en annan telefon.

#### **Anslut manuellt**

Öppnar en dialogruta där man kan koppla upp sig till en Corrigo utan att spara en anslutning.

# **Lägg till**

Öppnar en dialogruta där man kan skapa en ny anslutning.

# **Stäng**

Avslutar applikationen.

Om en Corrigo redan lagts till och man vill lägga till ytterligare en Corrigo trycker man på mobilens meny-knapp. Då visas nedanstående sida:

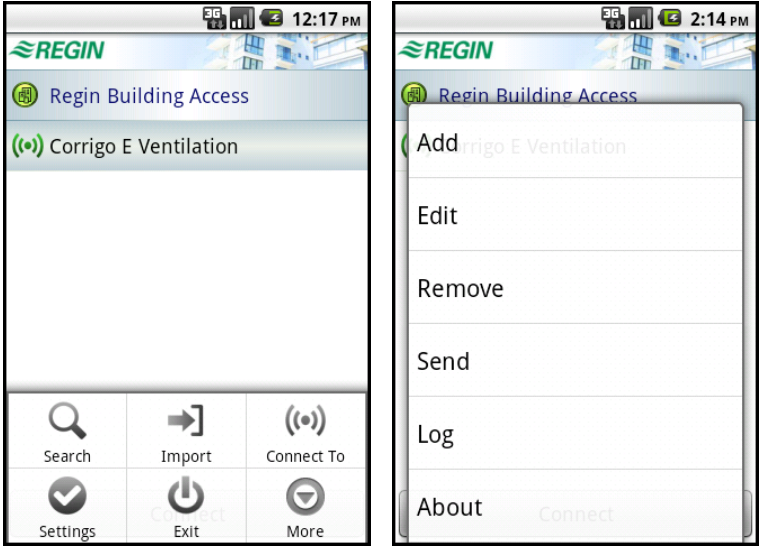

Knapparna **Sök**, **Importera** och **Anslut till** har samma funktion som beskrivits ovan.

# **Inställningar**

Öppnar en dialogruta där man kan göra vissa allmänna inställningar som t.ex. storlek, kommunikationsintervall, startsida, etc.

# **Mer**

Öppnar en meny med nedanstående val. Övriga egenskaper visas om man trycker på **Mer >>**.

# **Lägg till**

Öppnar en sida där man kan skapa en ny anslutning (mer detaljerad beskrivning i avsnittet **Anslutningssidan**).

# **Ändra**

Öppnar en befintlig sida där man kan redigera egenskaperna för den markerade anslutningen.

# **Ta bort**

Raderar den markerade anslutningen efter att man svarat ja på frågan **Ta bort anslutning?**

# **Skicka**

Öppnar en dialogruta där man via SMS kan kan skicka den markerade anslutningen till en annan telefon.

# **Logg**

Öppnar en ny sida där man kan se eventuella fel.

#### **Om**

Versionsnummer.

# <span id="page-44-0"></span>**12.3 Anslutningssidan**

Denna sida innehåller en lista över alla anslutningar till Corrigo-enheter. Anslutningarna skapas och lagras i mobilen.

Man kopplar upp till en Corrigo genom att välja en anslutning och trycka på knappen **Anslut**.

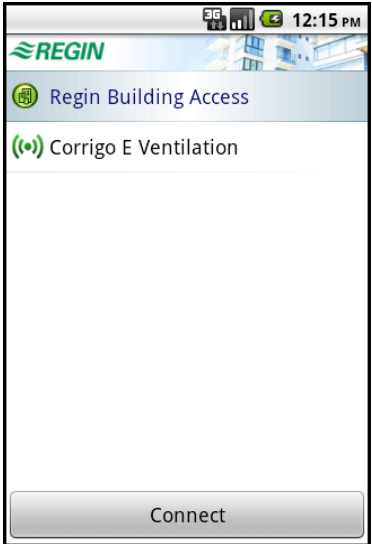

Anslutningarna (och andra inställningar) sparas i en lokal fil i enheten. Varje anslutning har följande egenskaper som man kommer åt genom att trycka på meny-knappen följt av **Mer** och **Ändra**:

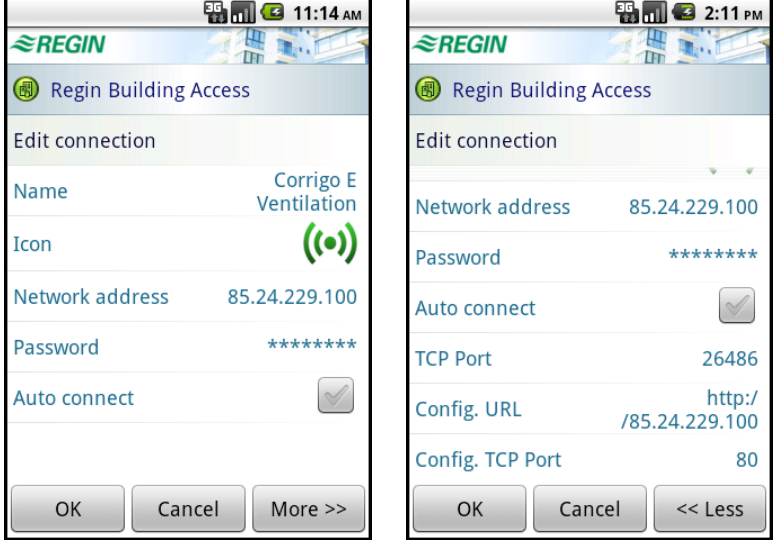

### **Namn**

Anslutningens namn som det visas på anslutningssidan.

#### **Ikon**

Anslutningens ikon på anslutningssidan. Man kan välja bland ett antal fördefinierade ikoner som ingår i applikationen.

### **Nätverksadress**

Corrigons nätverksadress (IP eller DNS).

# **Lösenord**

Lösenord för att kommunicera med Corrigon.

### **Anslut automatiskt**

Kryssruta som anger att applikationen automatiskt ska ansluta till denna Corrigo när den startas. Om rutan redan är förkryssad för en annan anslutning när man kryssar för den tas den automatiskt bort för den andra anslutningen.

Övriga egenskaper visas om man trycker på **Mer >>**.

# **TCP-port**

TCP-portnummer för kommunikation via EXOline med Corrigon. Fabriksinställning: 26486.

# **Konfig. URL**

Nätverksadress eller URL där konfigureringsfilerna ska hämtas. Fabriksinställning: Corrigons nätverksadress.

# **Konfig. TCP-port**

TCP-portnummer att använda för http-kommunikation med Corrigon (för att läsa konfigurationsfiler). Fabriksinställning: 80.

# <span id="page-45-0"></span>**12.4 Utseende**

Applikationen anpassas automatiskt till apparater med olika skärmstorlek. Några exempel:

Liten mobil: 240\*320 pixlar, 2,6 tum, pixelstorlek: 0,153 mm

Stor mobil: 480\*854 pixlar, 4 tum, pixelstorlek: 0,078 mm

Surfplatta: 800\*480 pixlar, 7 tum, pixelstorlek: 0,191 mm

Eftersom pixeltätheten skiljer sig mycket mellan olika mobiler kan användaren själv välja textstorlek, radhöjd, etc. Applikationens struktur anpassas sedan automatiskt till det tillgängliga utrymmet.

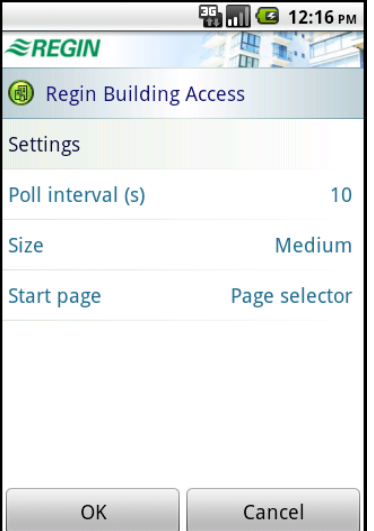

# <span id="page-46-0"></span>**12.5 Sidhantering**

När man är uppkopplad visas antingen sidväljaren eller en sida. Genom att klicka på en rad i sidväljaren kommer man till sidan för denna funktion. Listen överst på varje sida visar Corrigons titel samt vilken sida som för närvarande visas (samt dess ikon). Klickar man på listen öppnas sidväljaren, klickar man på den igen kommer man tillbaka till sidan.

| 3 12:15 PM                |                              | <b>B</b> 11:21<br>an mi             |
|---------------------------|------------------------------|-------------------------------------|
| <i><b>≋REGIN</b></i>      | <b><i><u></u></i></b> ©REGIN |                                     |
| (d) Corrigo E Ventilation |                              | CO Overview - Corrigo E Ventilation |
| Overview                  | <b>Climate</b>               |                                     |
| Actual/Setpoint           | <b>@</b> Ventilation         |                                     |
| Alarm Status              | Ventilation mode             | Normal run                          |
|                           | <b>Current Temperature</b>   | 19.4 °C                             |
| Time Control              | <b>Desired Temperature</b>   | 20.0 °C                             |
| Settings                  | <b>A</b> Alarm               |                                     |
| Alarm Settings            | Serious Alarms               | No Alarm                            |
|                           | <b>Other Alarms</b>          | No Alarm                            |
| <b>Q</b> Manual/Auto      |                              |                                     |
|                           |                              |                                     |
|                           |                              |                                     |
|                           |                              |                                     |

*Sidväljaren Översiktssida* 

# <span id="page-47-0"></span>*Kapitel 13* **CLOUDigo – en molntjänst**

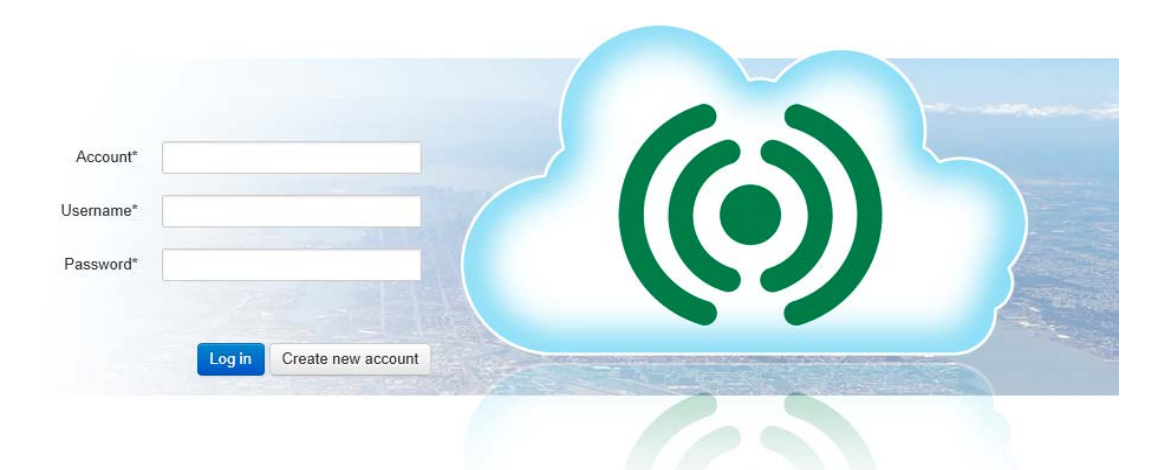

Från och med version 3.0 av E tool© är det möjligt att ansluta en Corrigo till CLOUDigo, en molnbaserad tjänst som gör det enkelt att övervaka en Corrigo via Internet.

För detta laddas Corrigon med den sökadress som behövs för att för att den skall hitta den server som finns i molnet: **connect2cloudigo.regin.se***.* 

Detta görs under **KommunikationsinställningarTCP/IP-, WEB-sajt- och E-postinställningar***.*

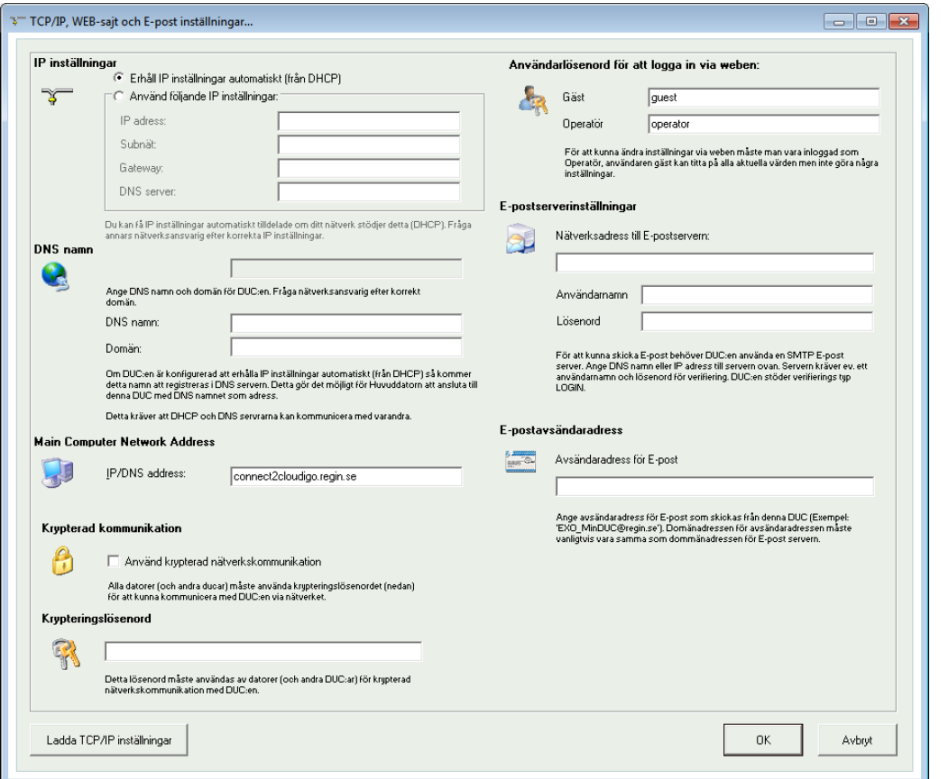

När detta är gjort letar Corrigon själv upp CLOUDigoservern där all konfigurering är sparad. Man surfar sedan som användare in på samma server och styr sitt ventilationsaggregat därifrån.

För ytterligare information om handhavande, se "CLOUDigo User Guide" som kan laddas ner från Regins hemsida: [www.regin.se.](http://www.regin.se/)

R E G I N - THE CHALLENGER IN BUILDING AUTOMATION

AB Regin

Huvudkontor

Besöksadress: Bangårdsvägen 35 Box 116, 428 22 Kållered

Tel: +46 31 720 02 00 Fax: +46 31 720 02 50 info@regin.se www.regin.se

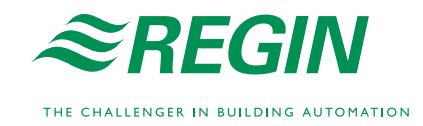